# SnapDragonAR Drag and Drop Augmented Reality Free-Trial, Beta Version 1.0.3, please email ar\_lab@me.com for problems activating or to report misuse

### Limitations

- \* The Free Trial is programmed with a 5 minute time out. After you open the webcam you will not be able to close it without quitting the application. After the time out you will not be able to reopen the camera.
- \* This version needs to be digitally signed to work on your intel Mac. Click on Authorize to sign the app to your computer and your default mail reader will open.

## Known Issues v1.0.0

- \* No support for recording Audio, for now use SnapProX or iShowU if recording audio is necessary.
- \* Screen Capture must be fullscreen to be full quality, otherwise it will be pixelated.
- \* No Preview Available for Web Images Loaded in to Markers.

Augmented Reality for Artists and Designers. SnapDragonAR makes it easy... 1. Print the markers you want to use. 2. Open SnapDragonAR. 3. Turn on the Camera (**H** R). 4. Drag and Drop your favorite Movies and Images into the markers on your screen (even directly from iPhoto). That's it! When you hold up the marker to the camera you will see your

media clip attached to the marker.

## Save Your Progress

- \* You can save all of your progress to a project file and reload the changes you've made to certain clips.
- \* Select "Save" from the file menu and choose a name for your file. To reload those settings just choose "open" and select your file from the dialog.
- \* When you load from a previous project you clear the current settings, make sure you save before you do!

## 1. Print Your Markers

\* The appendix to this .pdf document contains all the markers you need to run the software, simply print them off ensuring there is a white border of at least 1.5 inches (4 cm) around the black square.

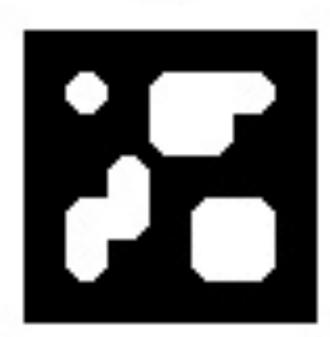

#### 2. Open the Application

- \* This program is designed to run on intel Mac computers only (OS X 10.4 or later).
- \* You will need to connect a webcam if your mac does not have a built in iSight. If the camera isn't recognized you may need to restart the application.

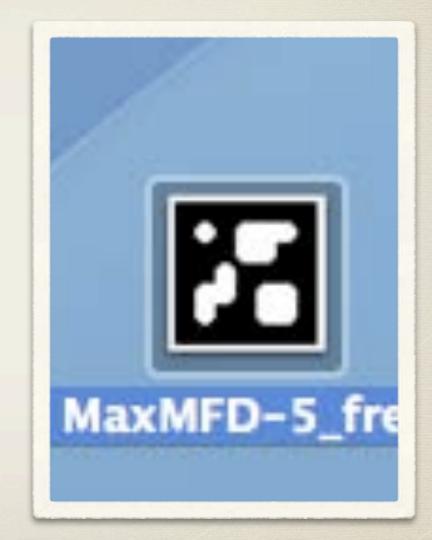

#### 3. Turn on the Camera

\* To turn on your camera either:

- \* Click and Drag Camera Off to Camera On *or* %R
- \* Be sure any external camera is plugged in before starting the app.

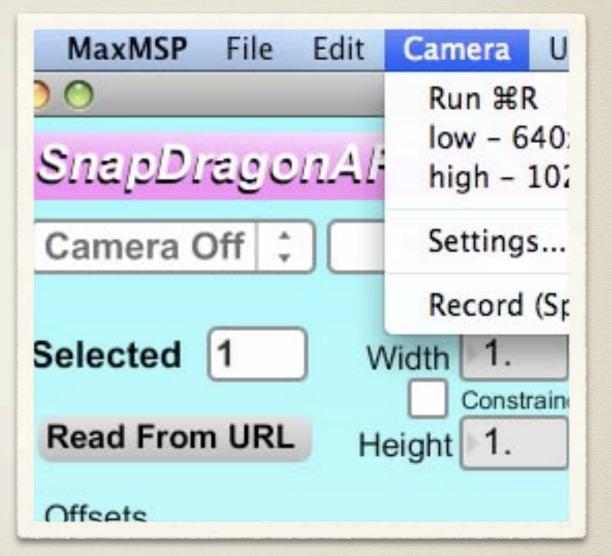

# 4. Drag and Drop

\* Dragging and dropping quicktime movies or images into the drop zones attaches them to the corresponding markers. The video will play when visible and the sound will increase and decrease based on the markers distance from the camera. You can drag objects directly from iPhoto.

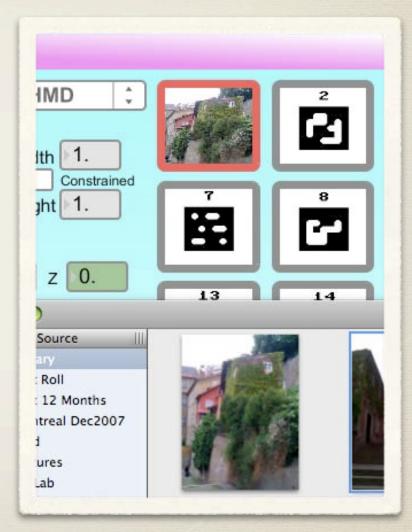

## Auto-Select: how does it work?

\* Notice that the boarder around the markers changes red. Autoselect will tell you which marker the camera is looking at by highlighting it in red. If multiple markers are in the scene, the one that appears largest to the camera turns red. If you want to manually select one of the markers, just click on it, and auto select will turn off. Click the Auto-select toggle to turn it back on.

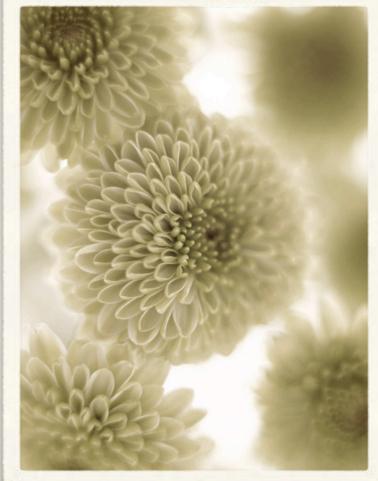

## From the Web

\* What if you want to let someone set up the same experience as you, without sending them the original movies and images? Select the marker you wish to use, then click Read from URL. Cut and paste the full URL from your browser of the .mov or .jpg hosted on the web.

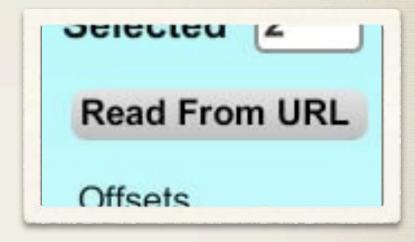

eg. http://www.futurecinema.ca/images/iama.jpg

# To Change the Camera

\* Under the Camera menu, click Settings... and a quicktime Preview window will open. Under the Source tab you will be able to select which camera to use as an input device.

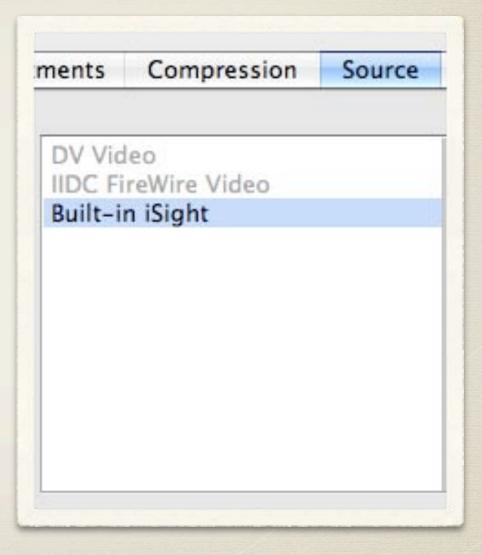

#### To Change Media Dimensions

- \* You can adjust the size of the image relative to the marker in real time by changing the Width and Height boxes.
- \* You can also adjust the X, Y and Z to control how far the media clips sits offset relative to the marker.

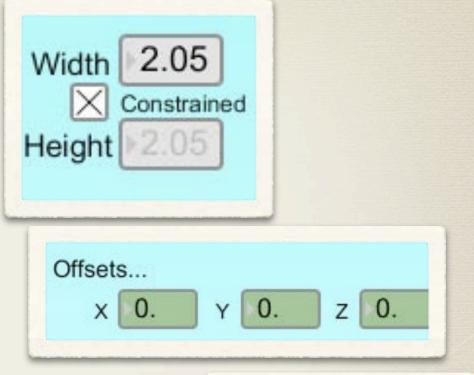

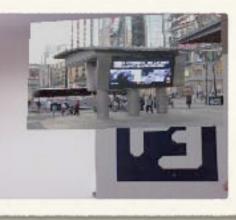

# "Automagically" load

\* You can also choose to automatically load movies into the application simply by naming your movies 1.mov to 30.mov. If you place the movies in the same folder as the application it will automatically load all 30 movies to their corresponding markers when you open the application.

4.mov 5.mov 6.mov 7.mov 8.mov 9.mov 10.mov 11.mov 12.mov

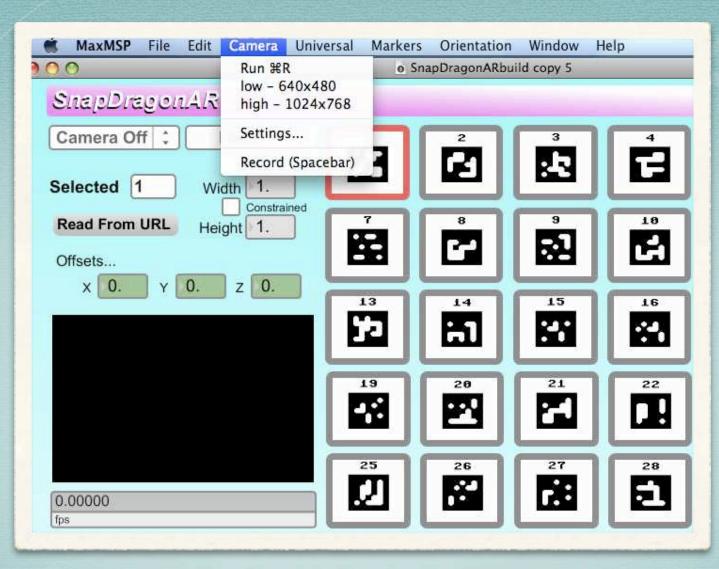

#### More info at soon at: www.futurecinema.ca or www.yorku.ca/arlab

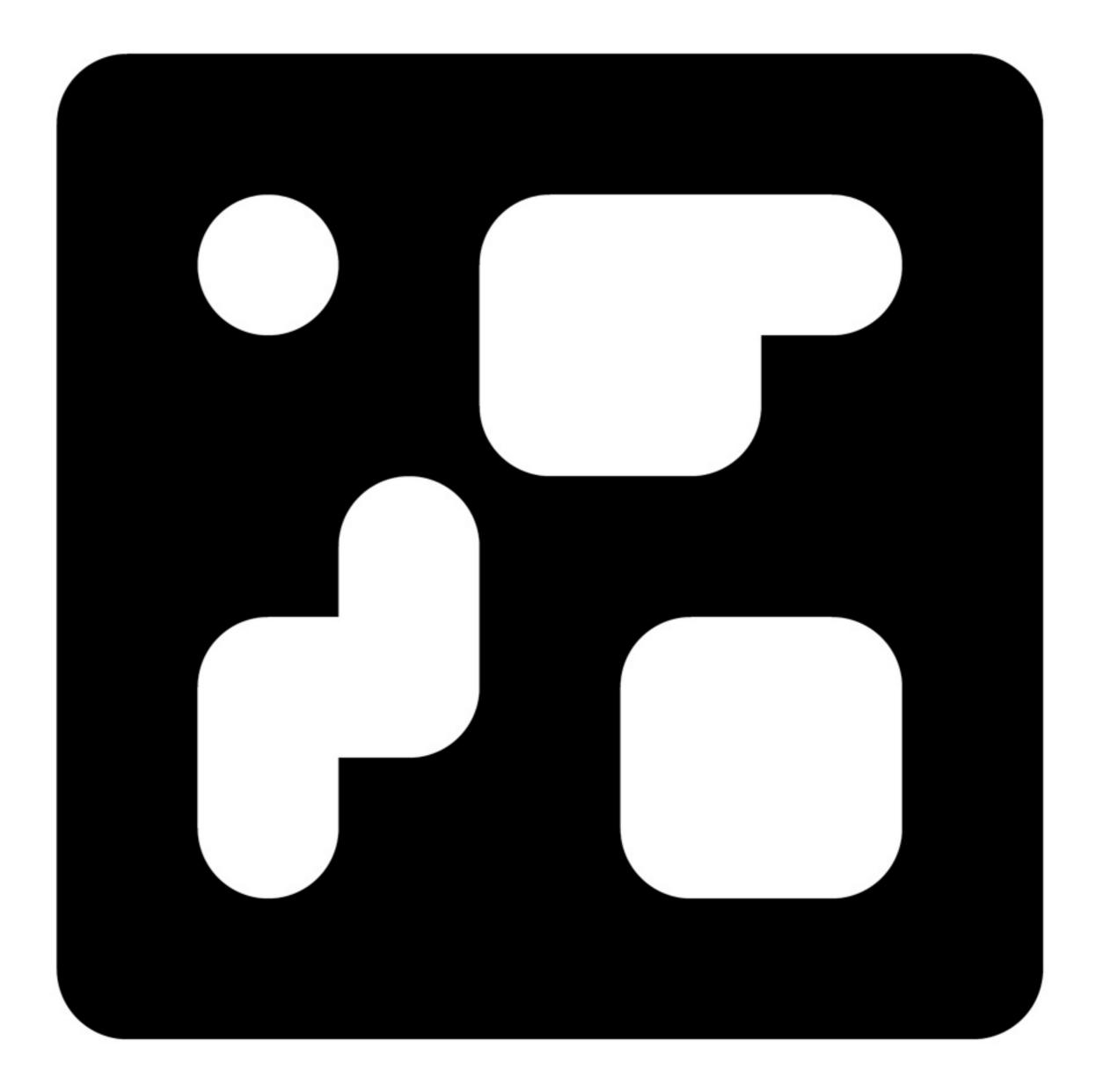

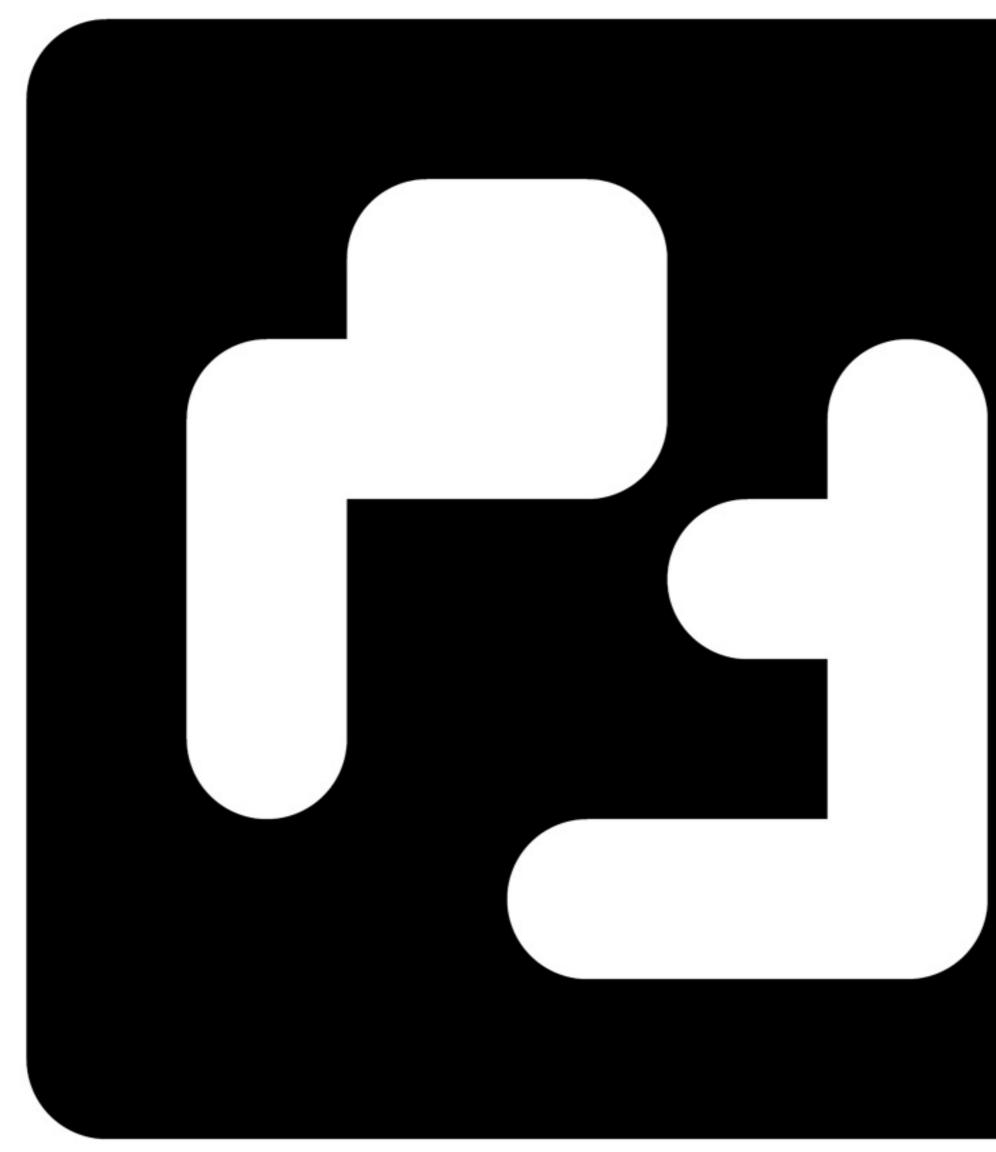

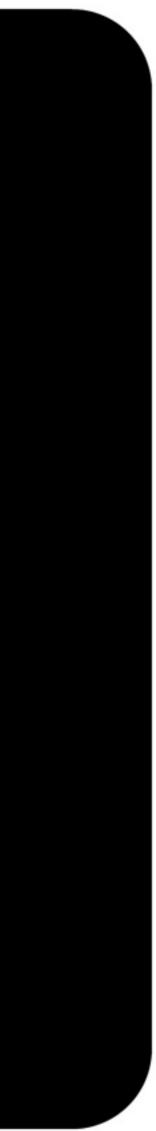

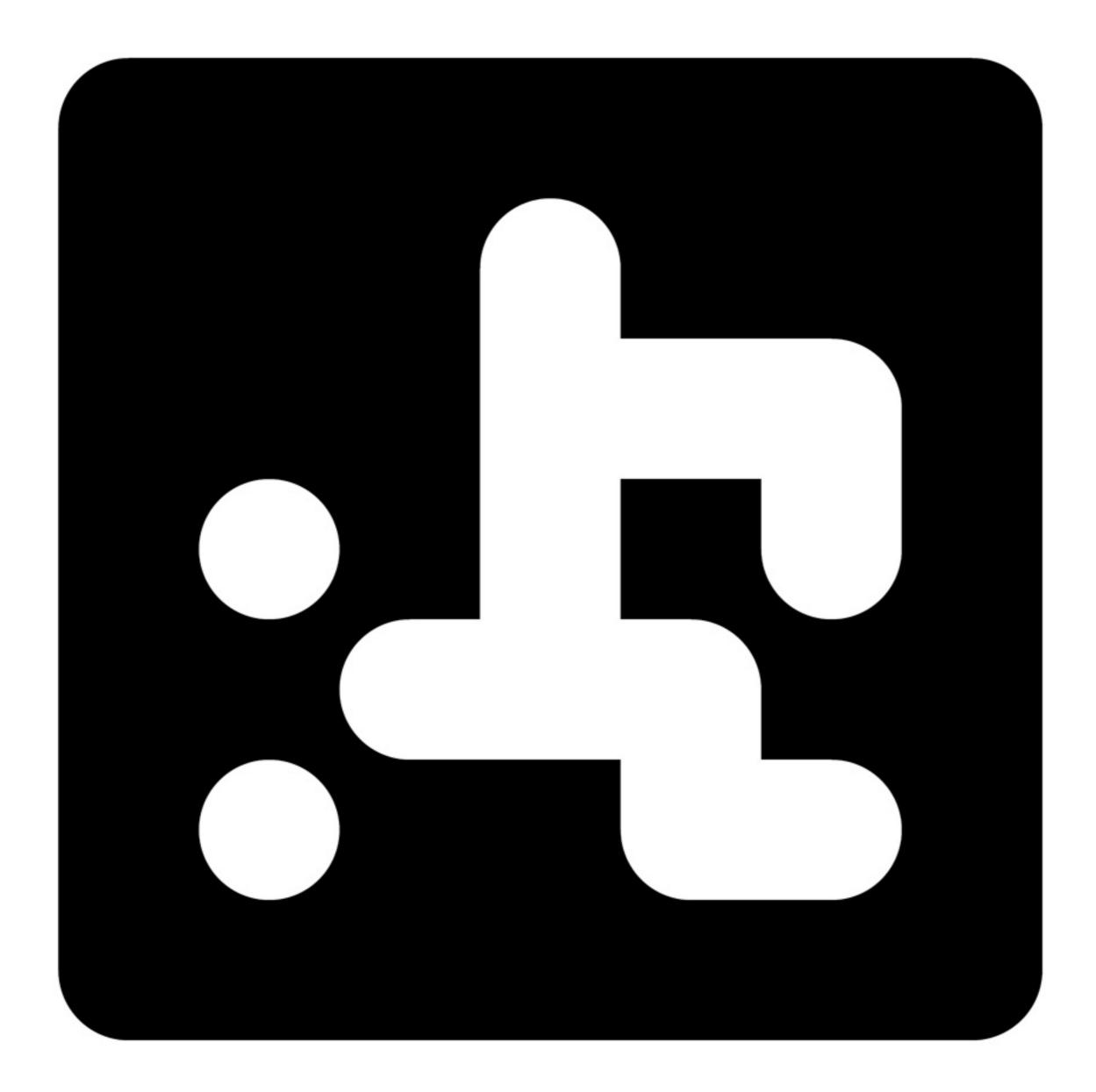

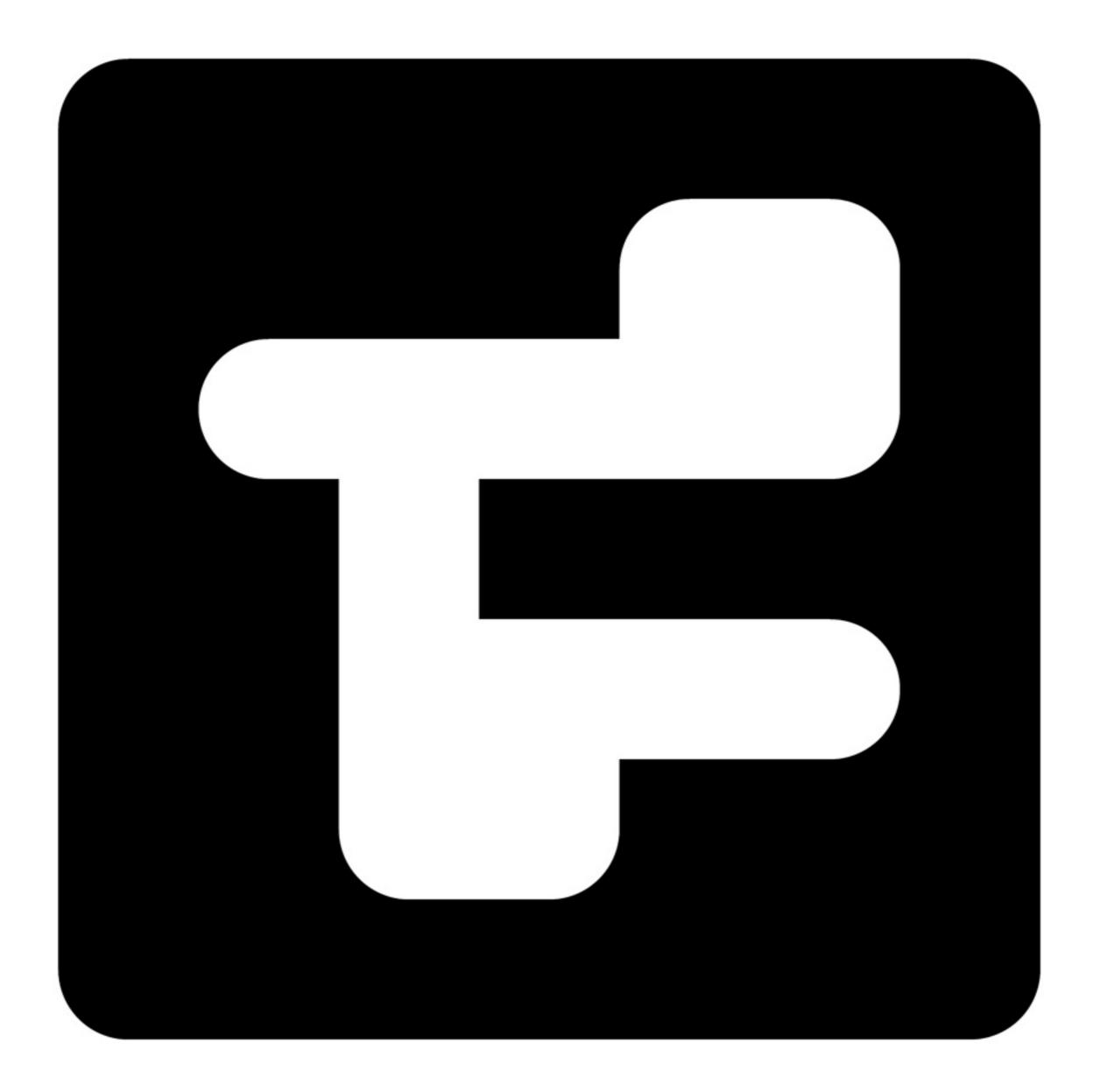

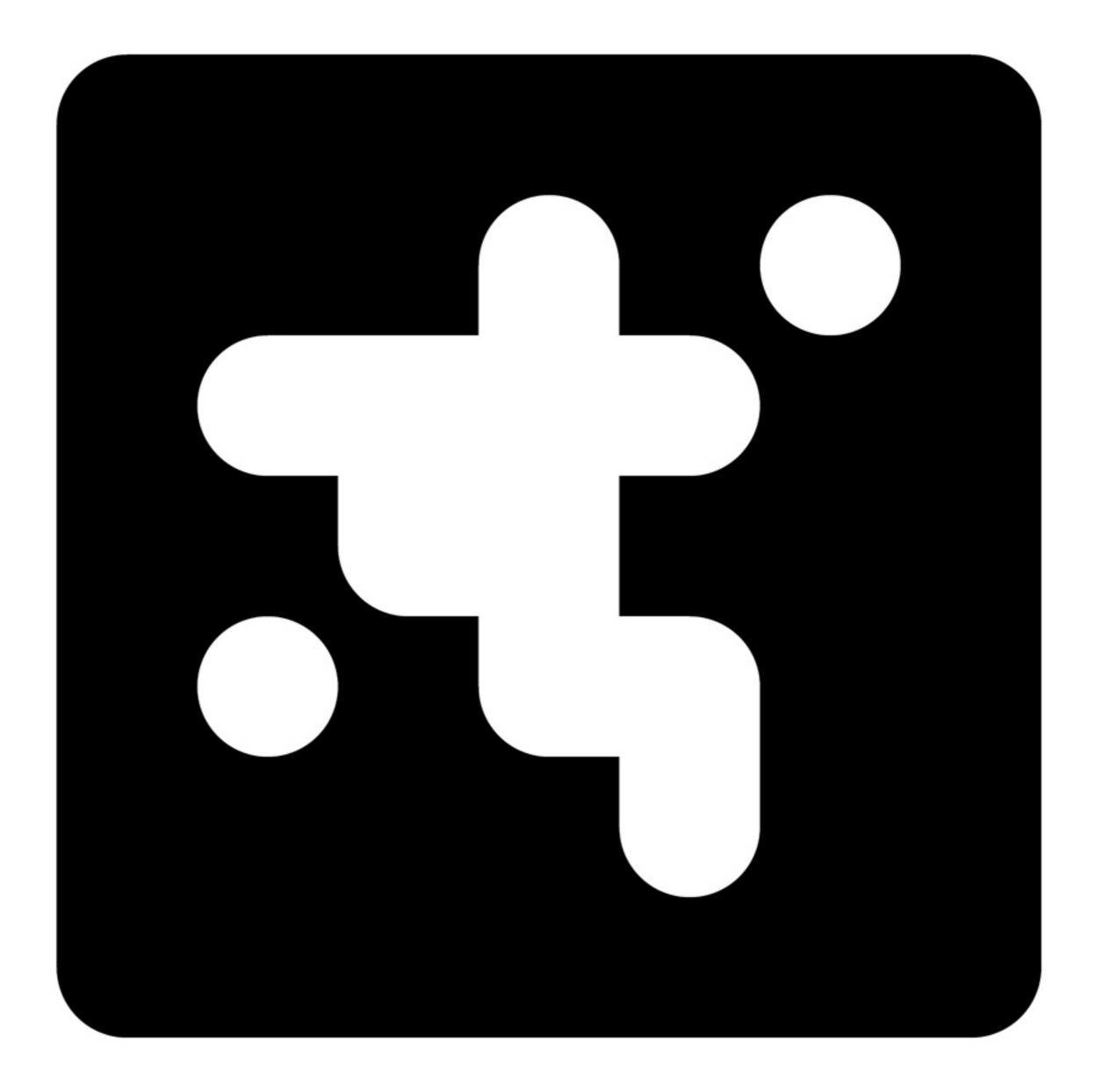

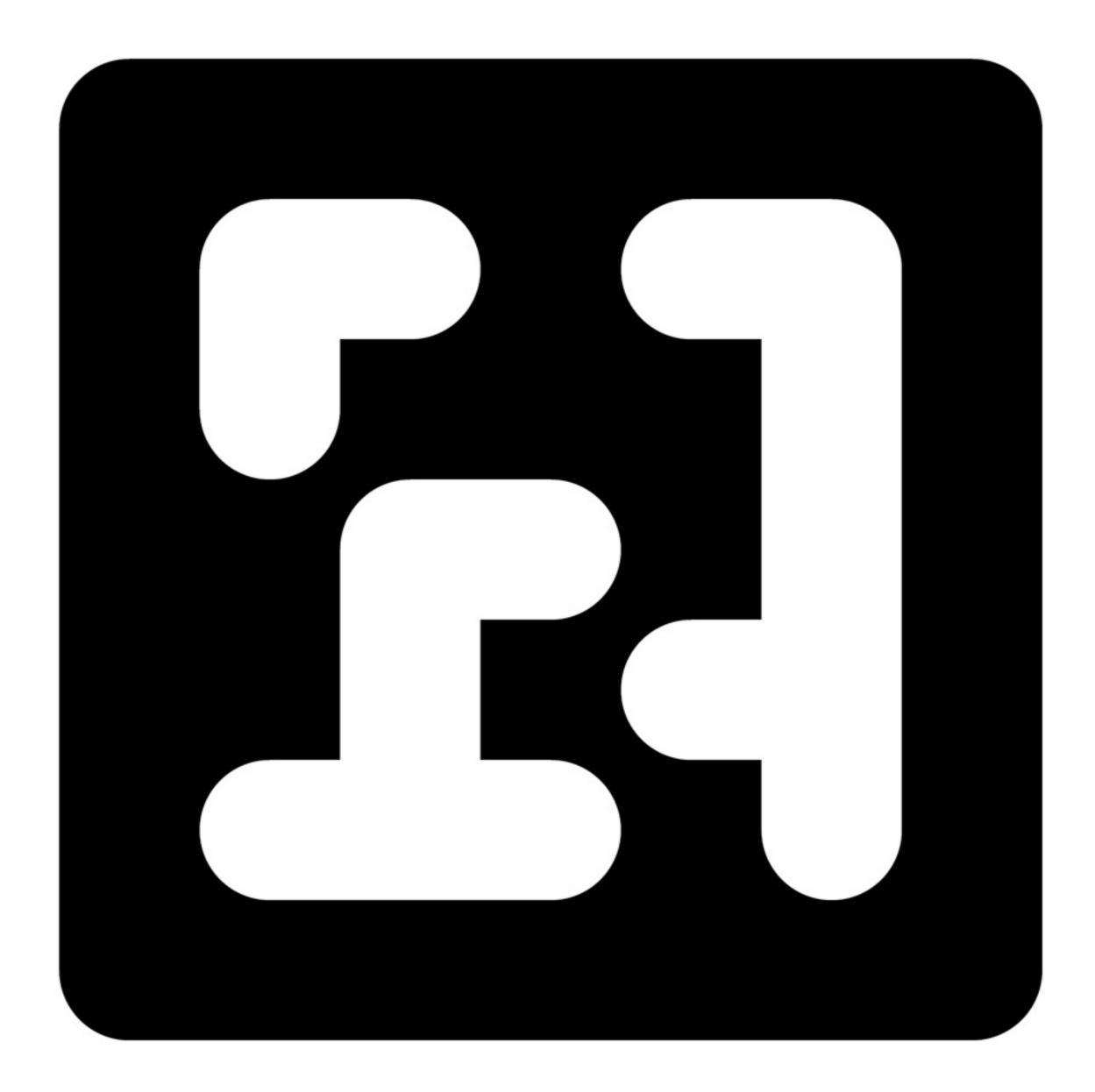

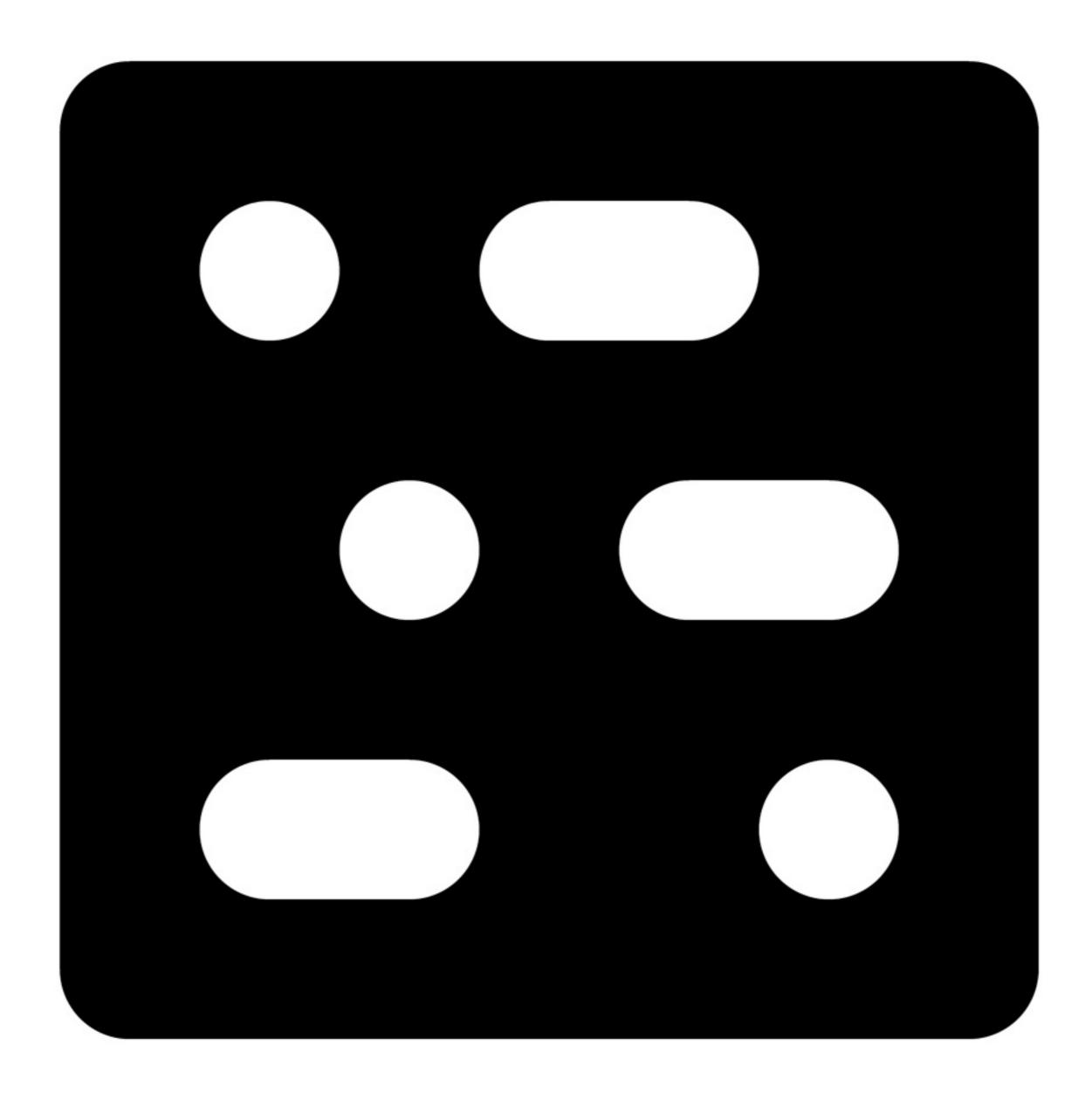

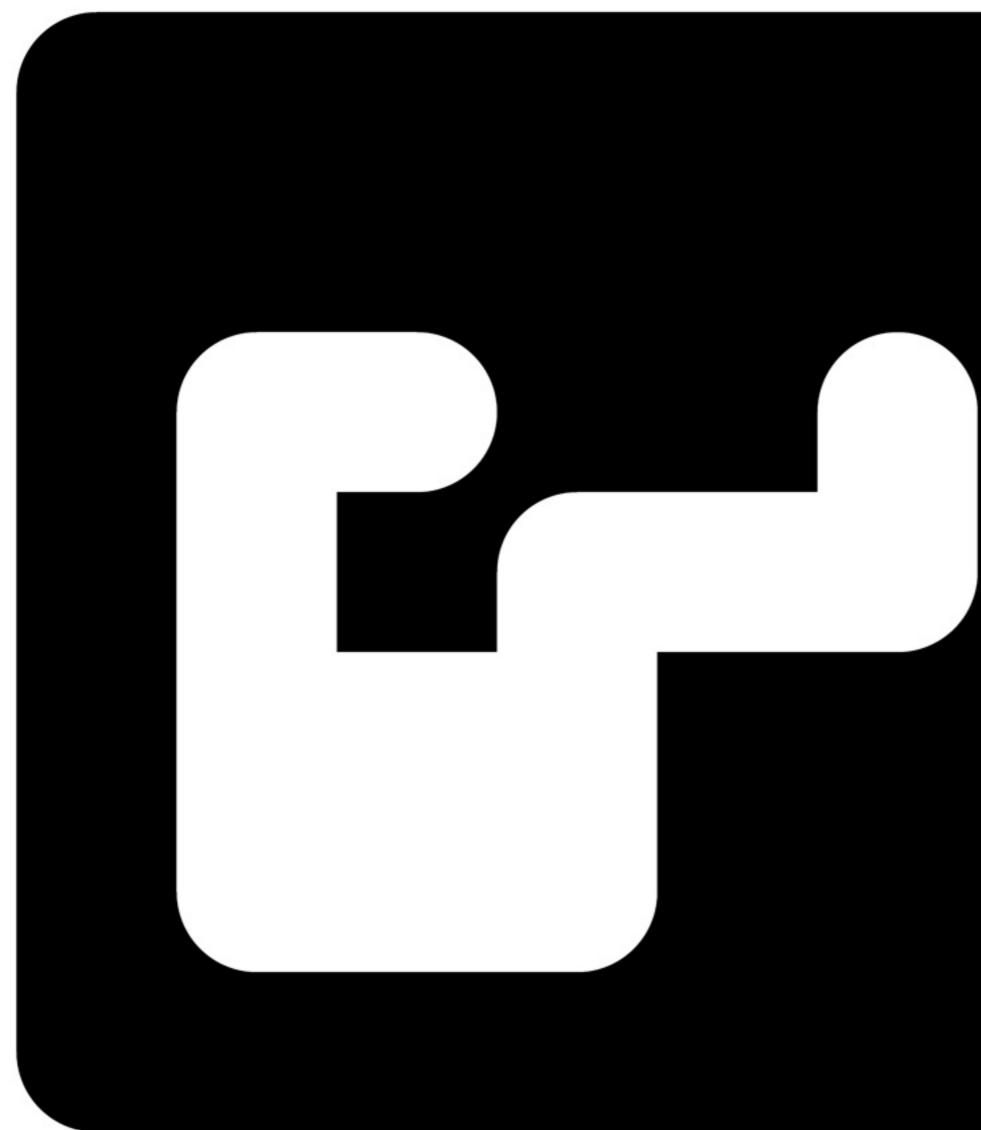

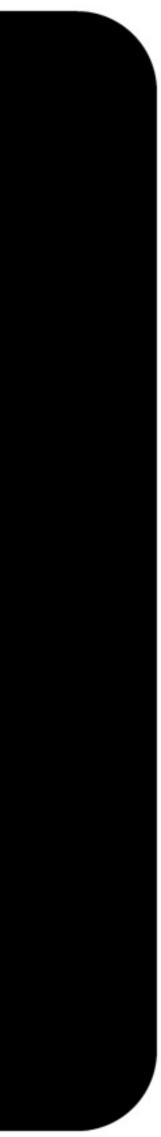

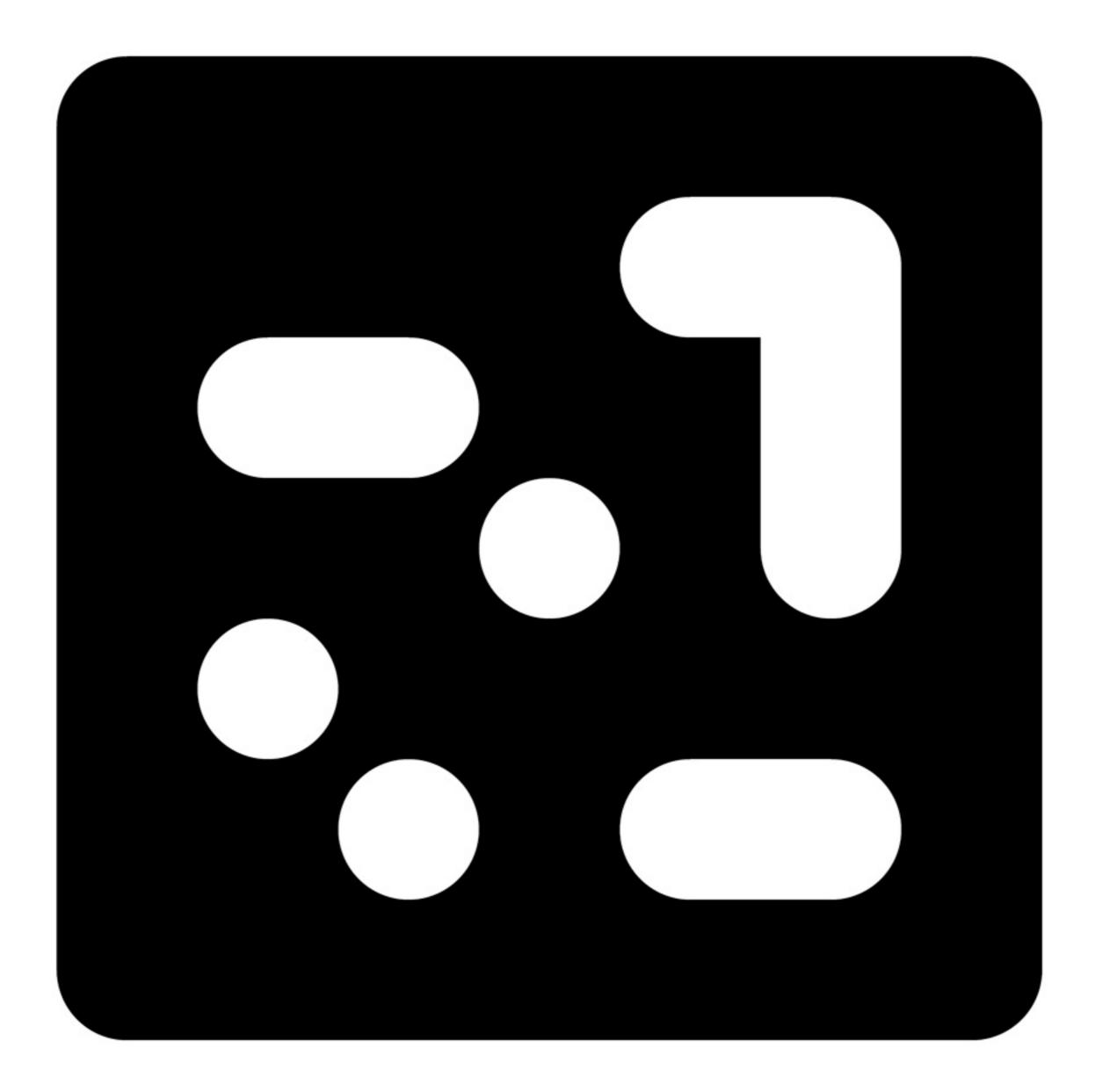

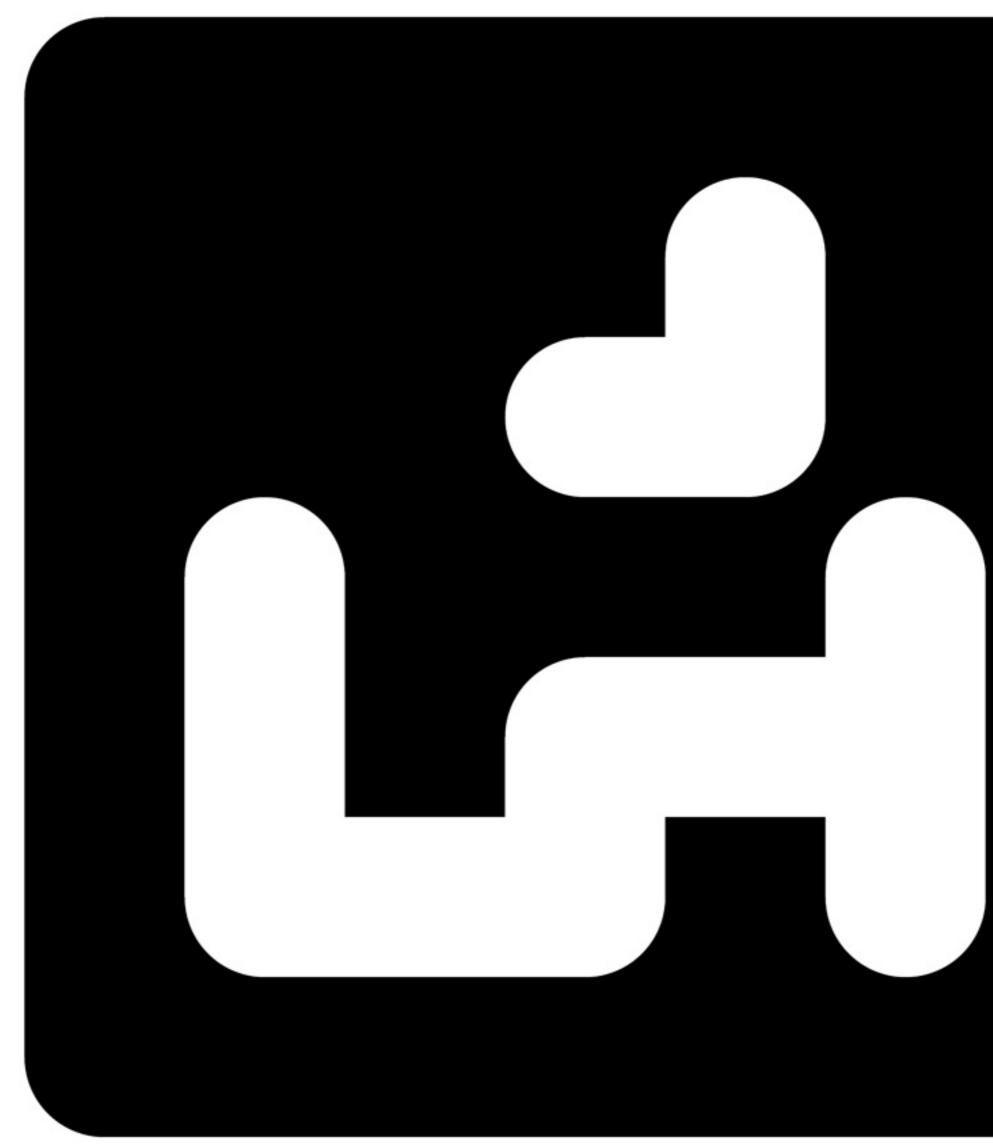

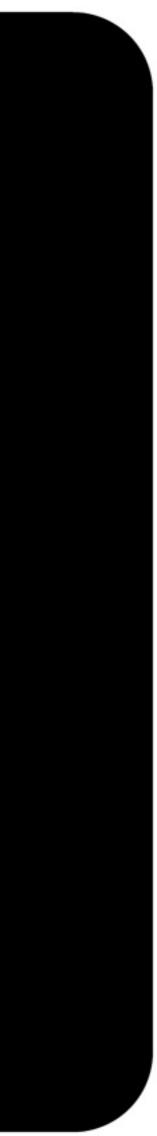

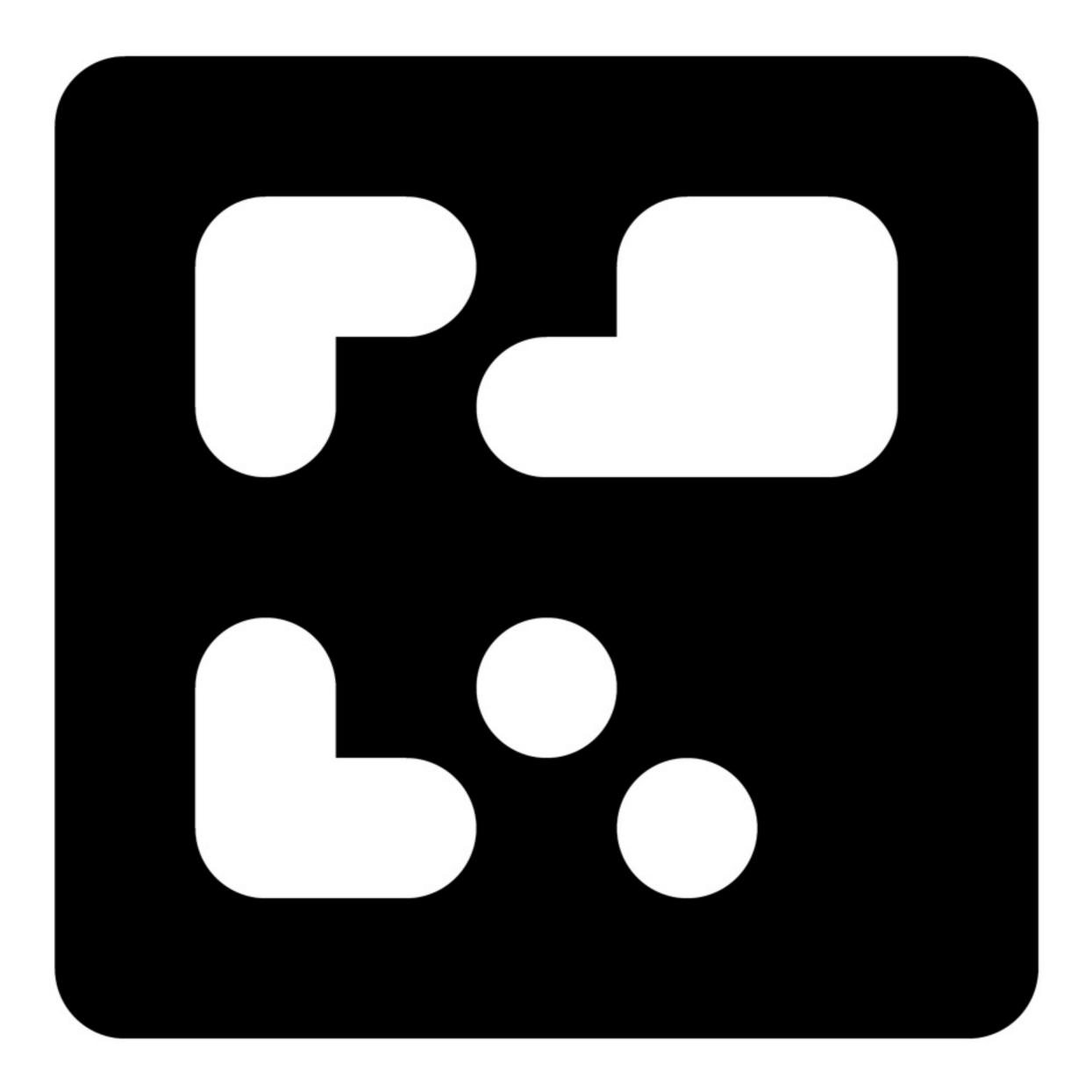

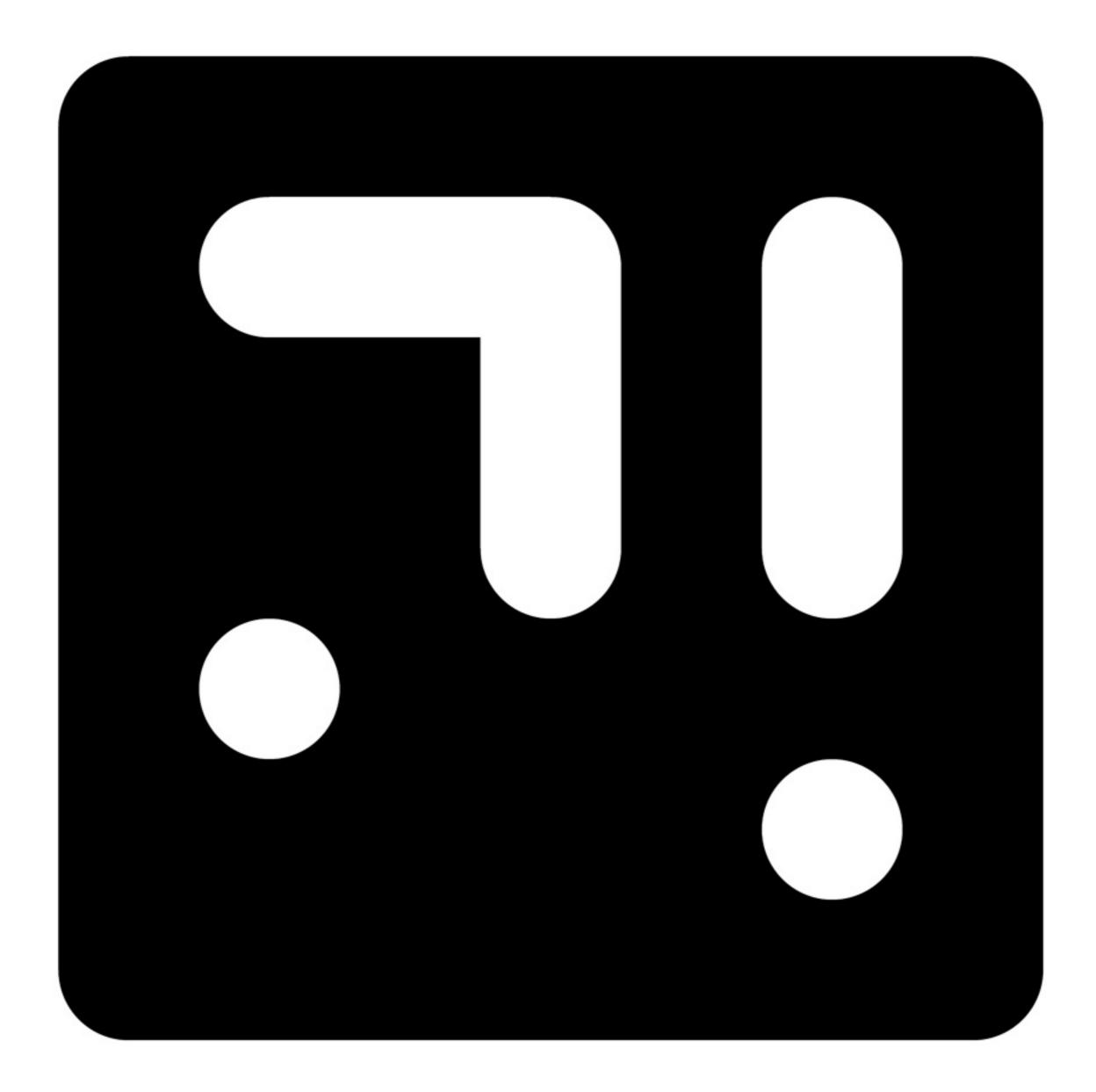

4.2

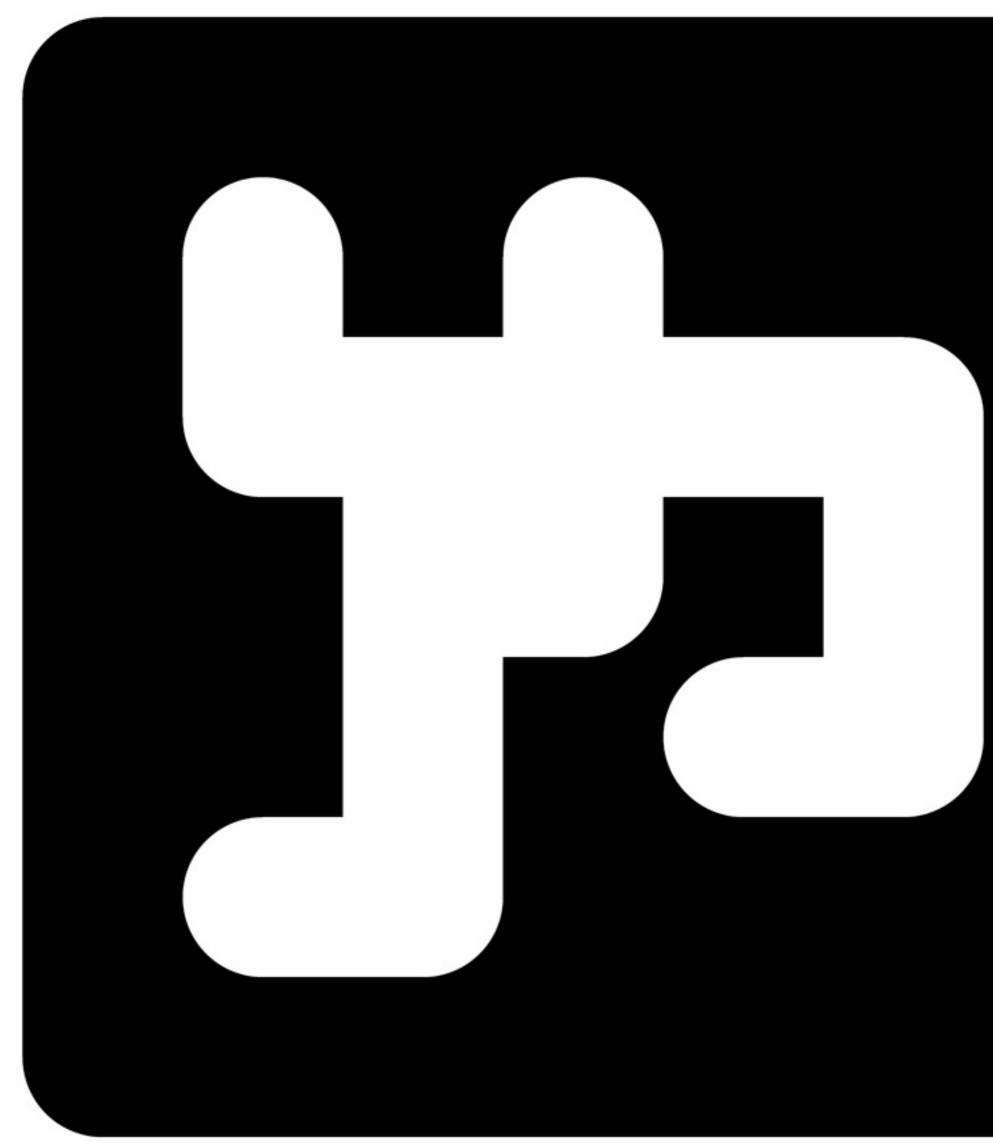

4.0

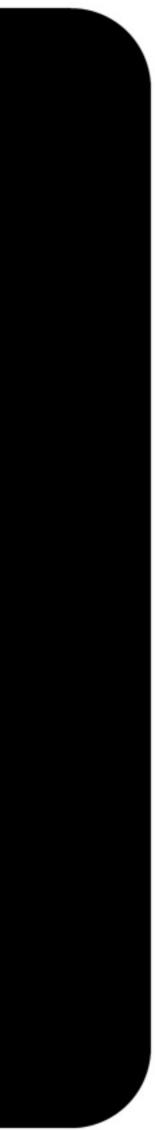

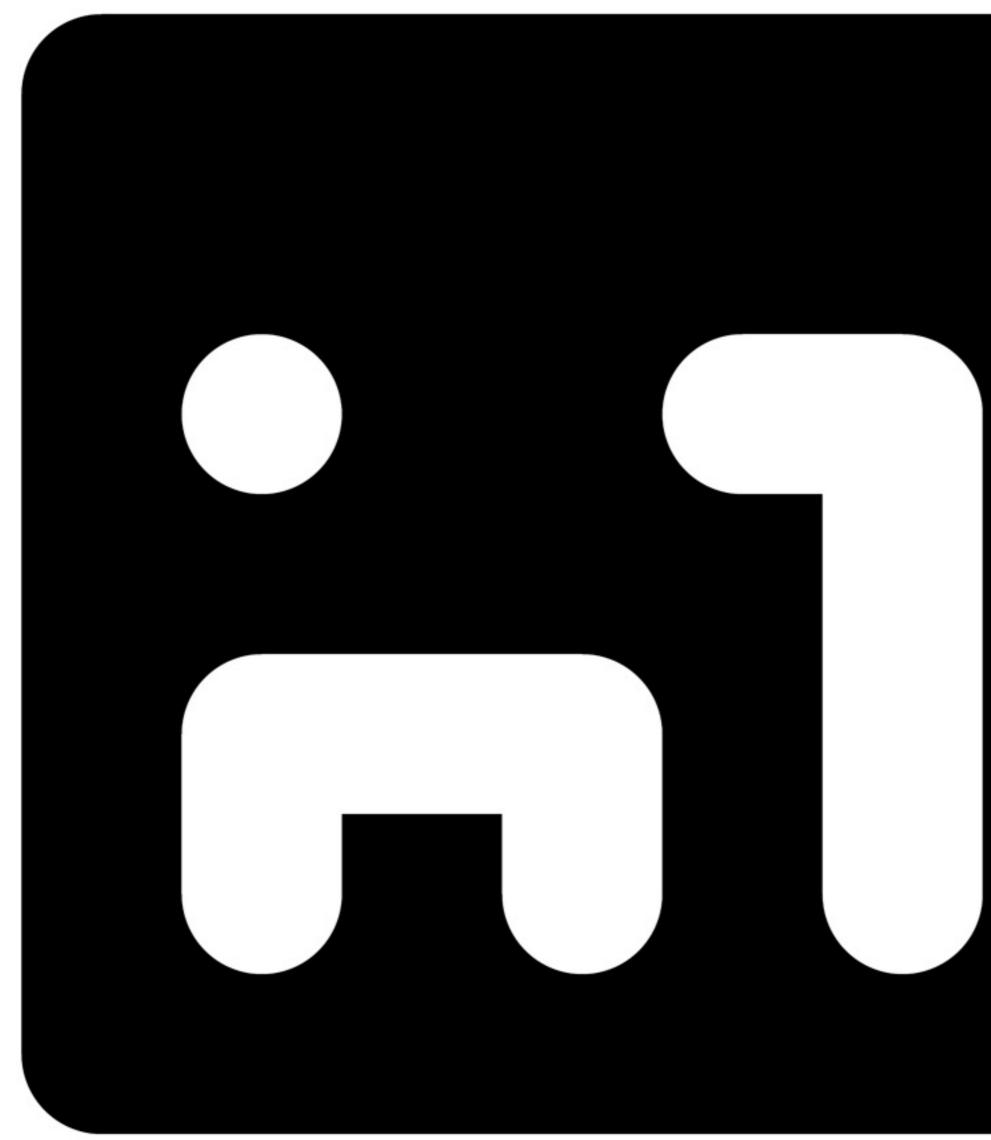

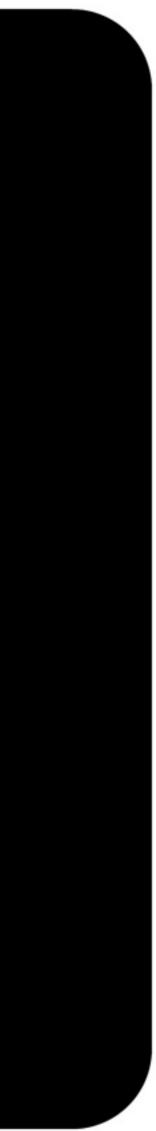

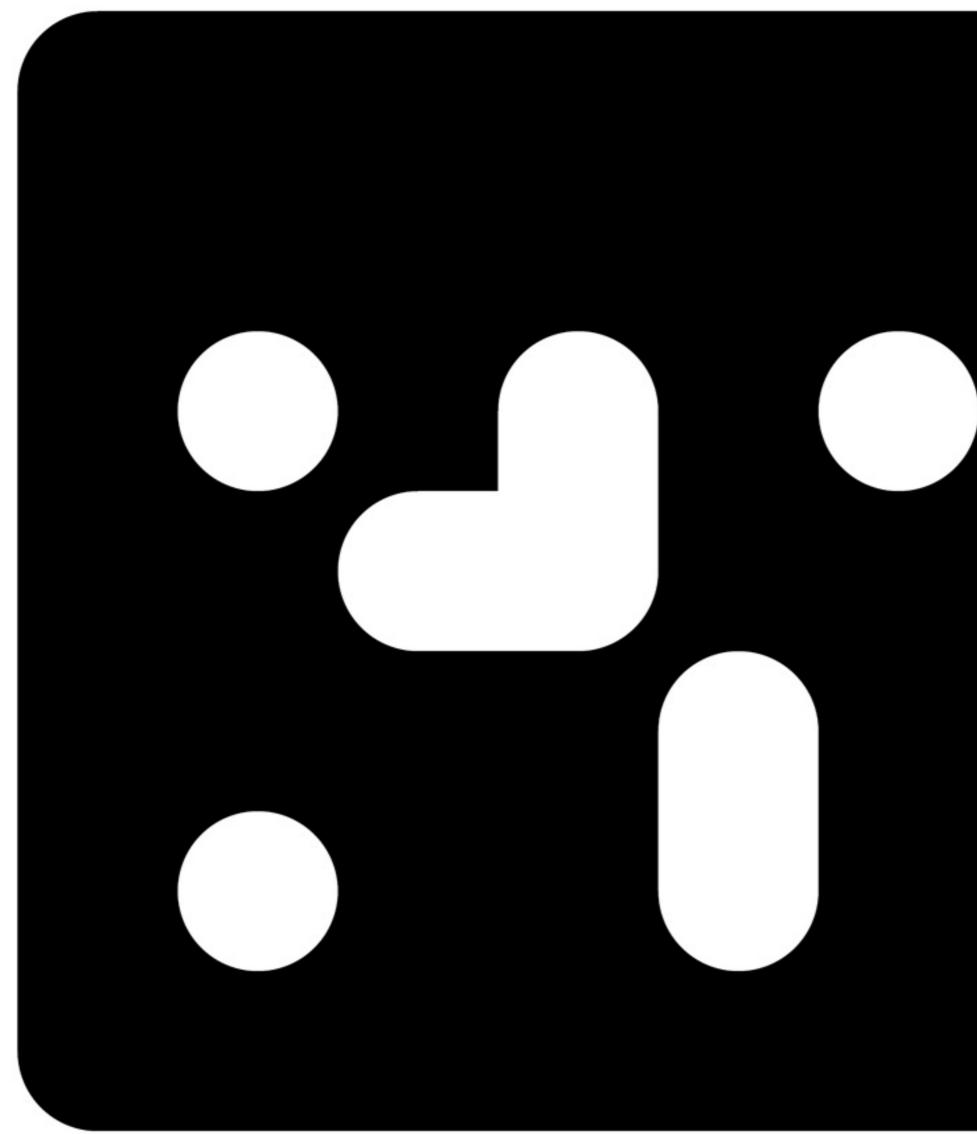

....

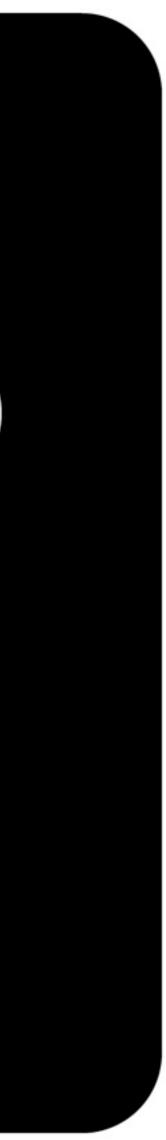

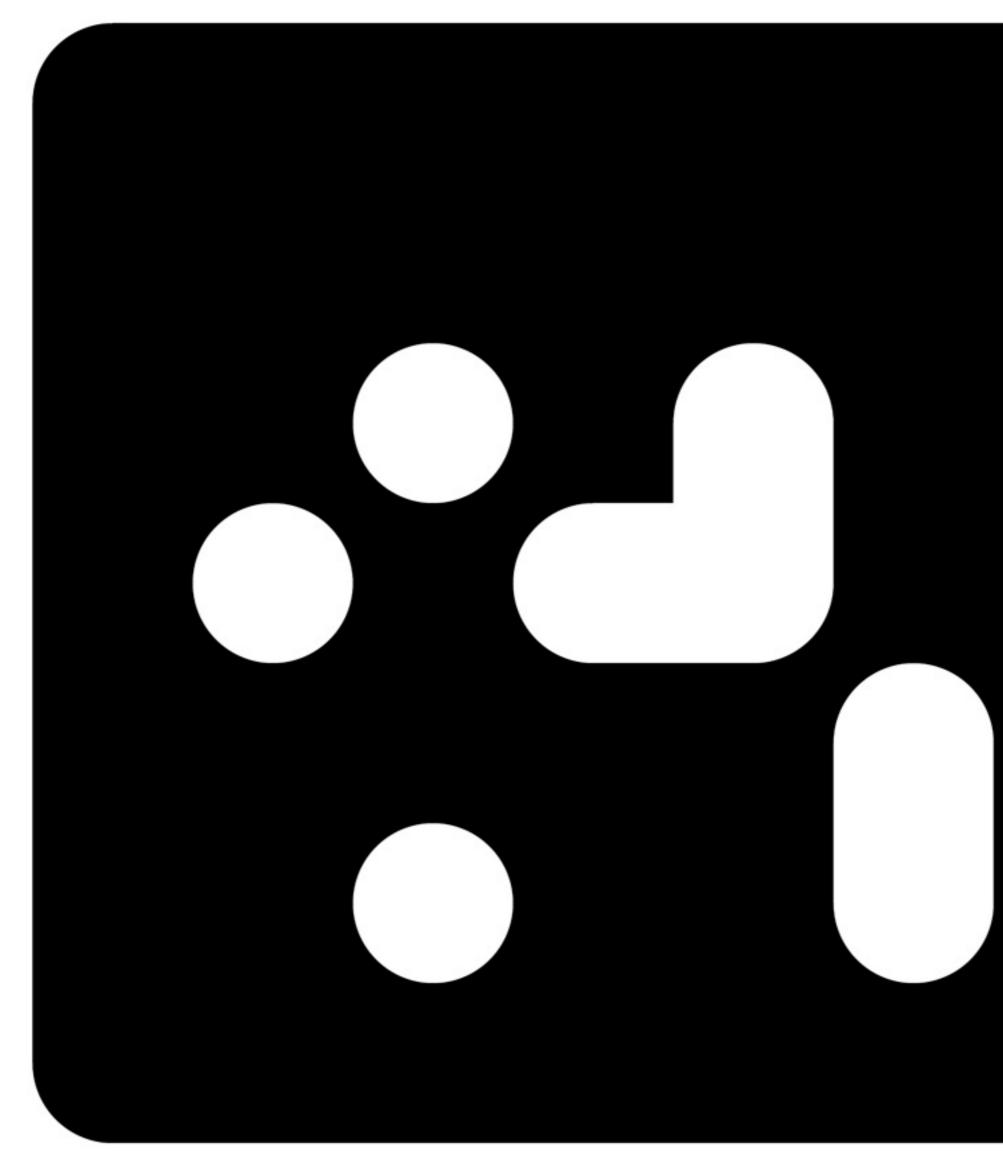

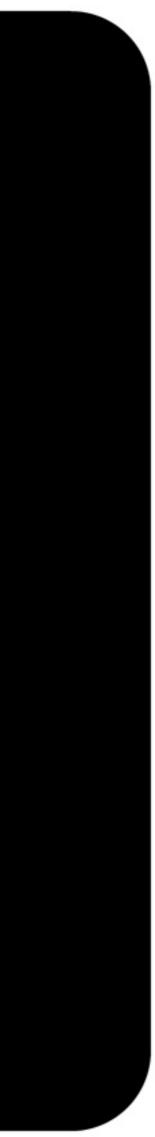

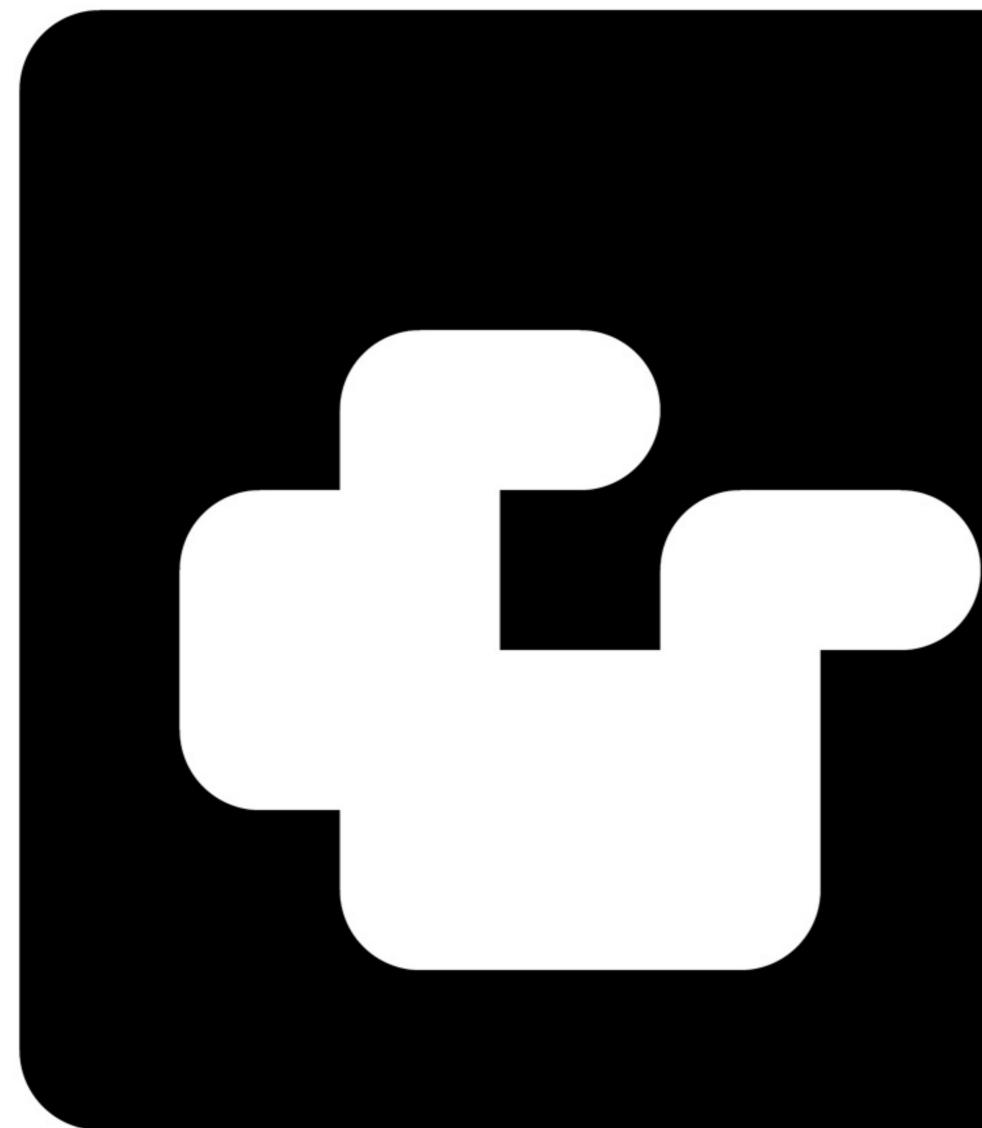

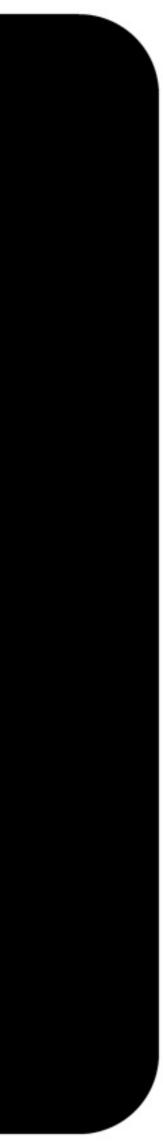

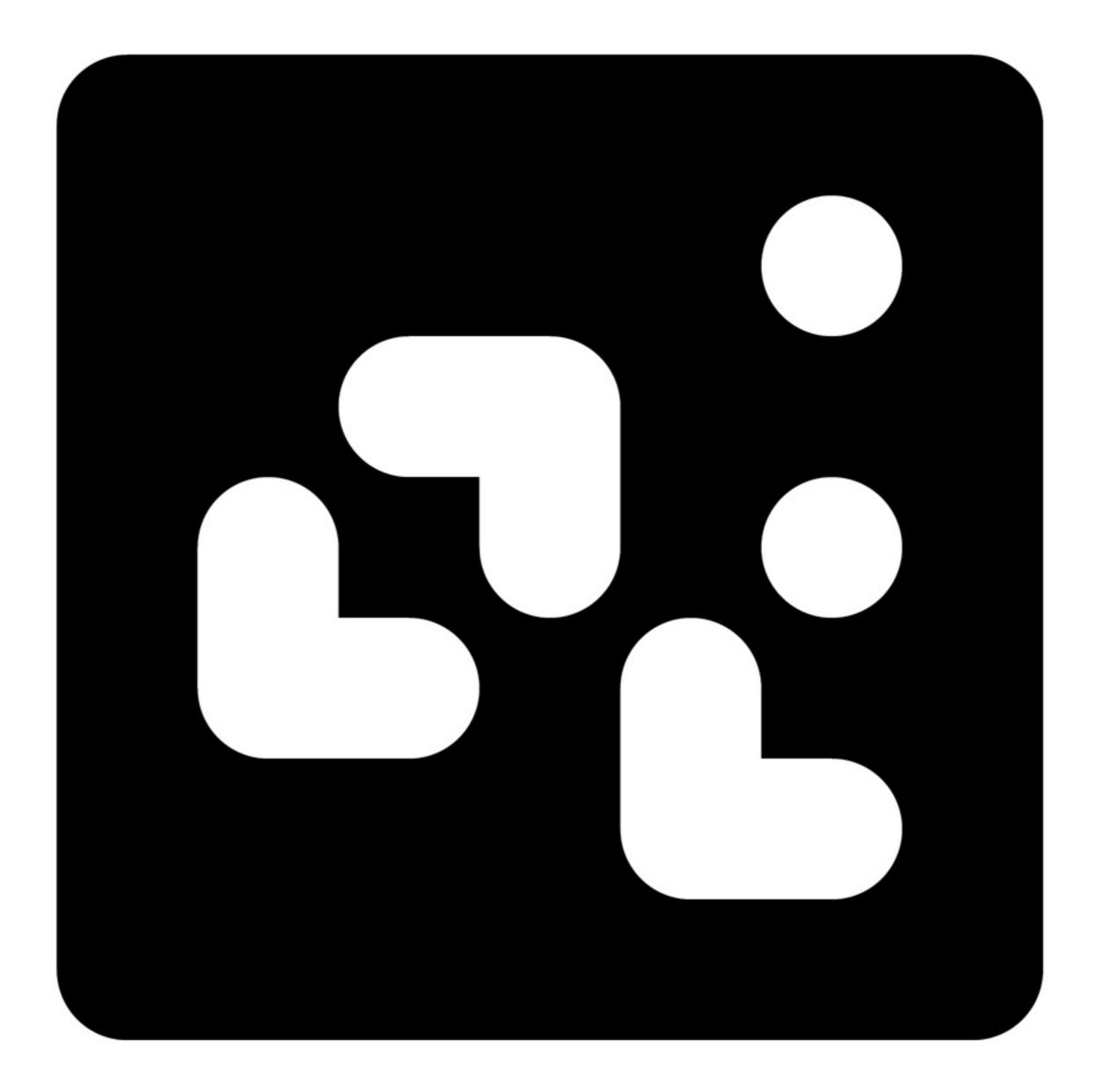

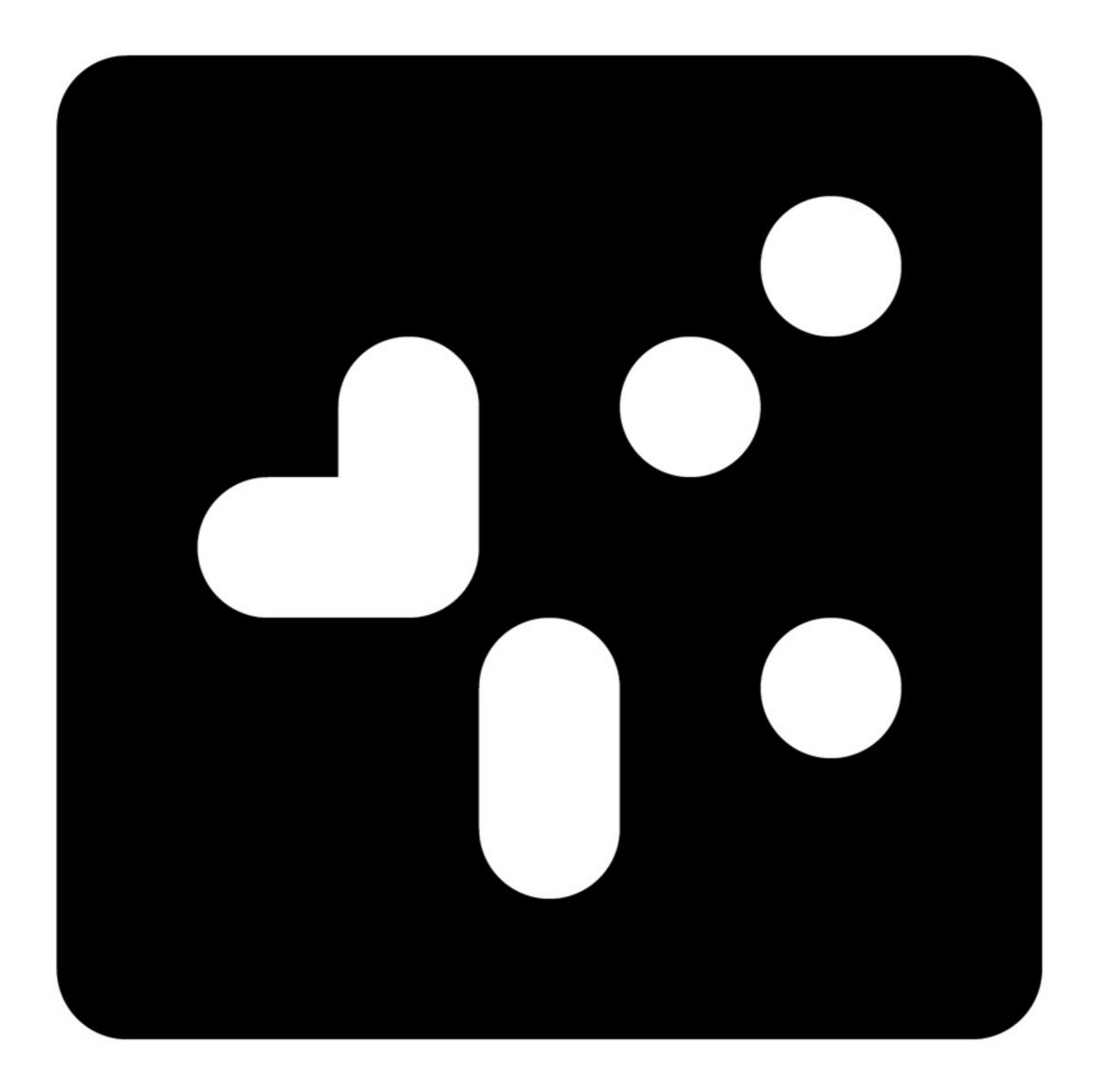

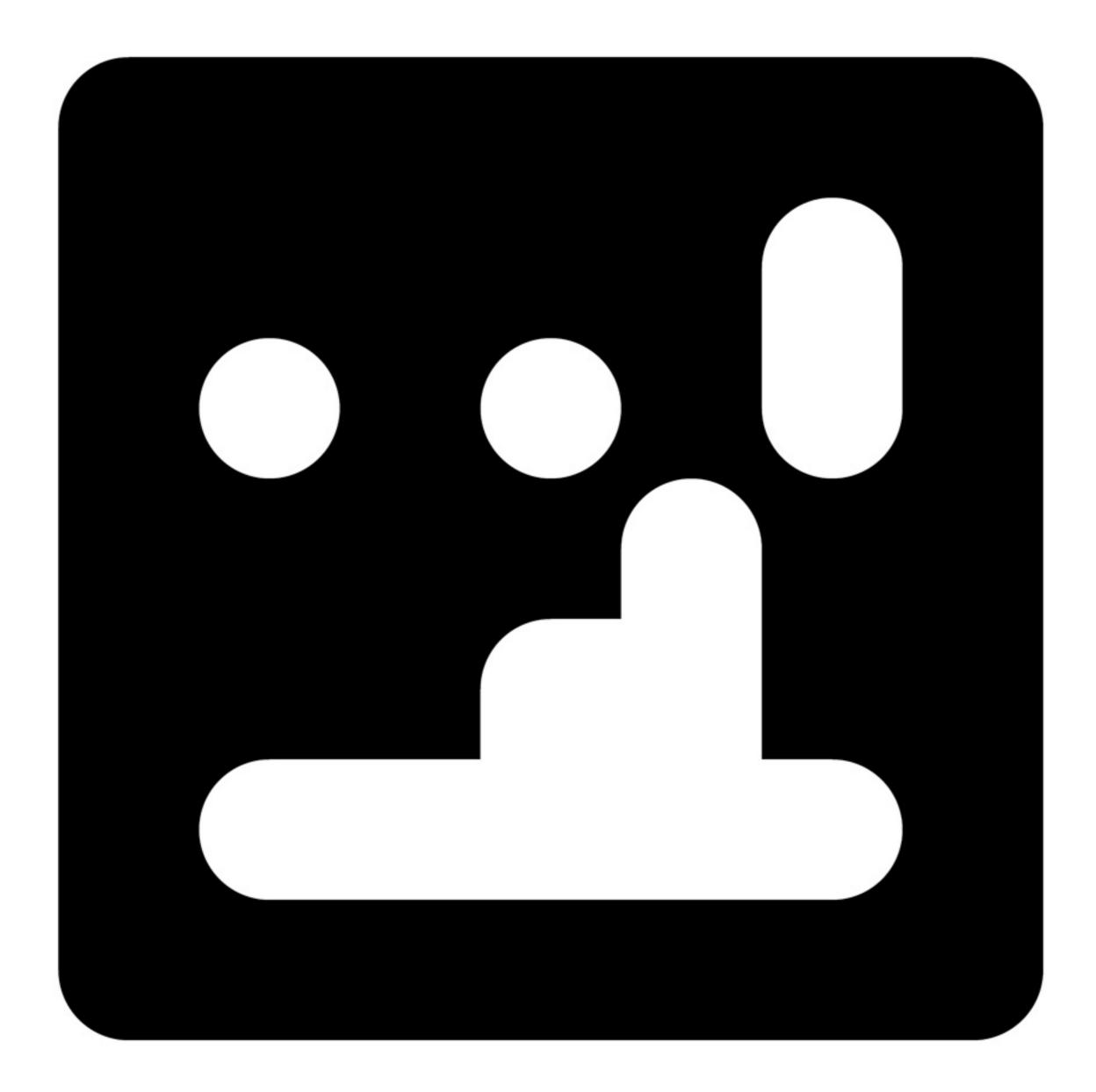

.....

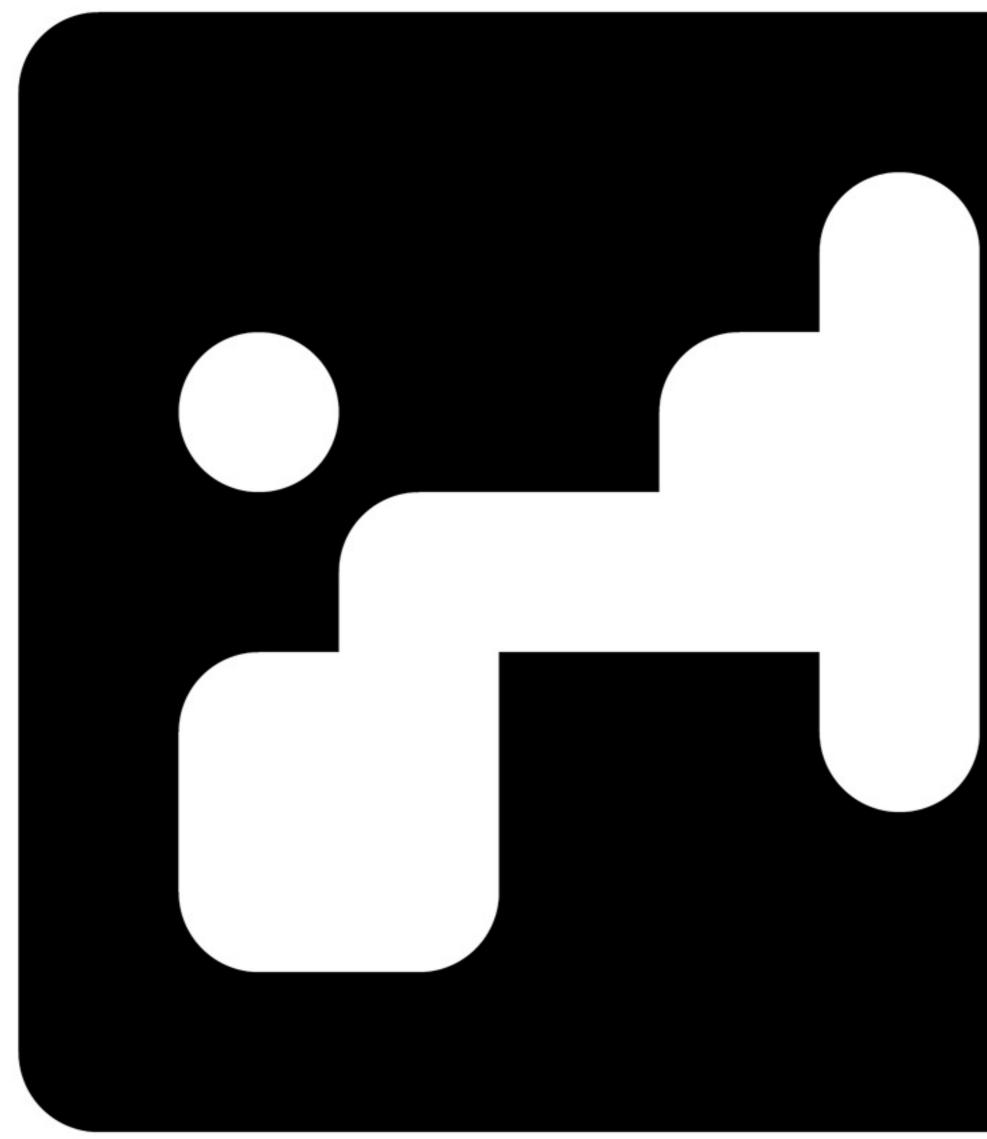

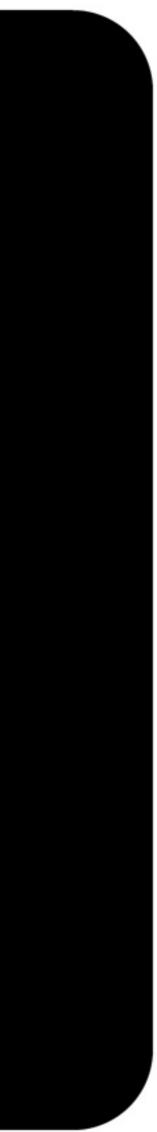

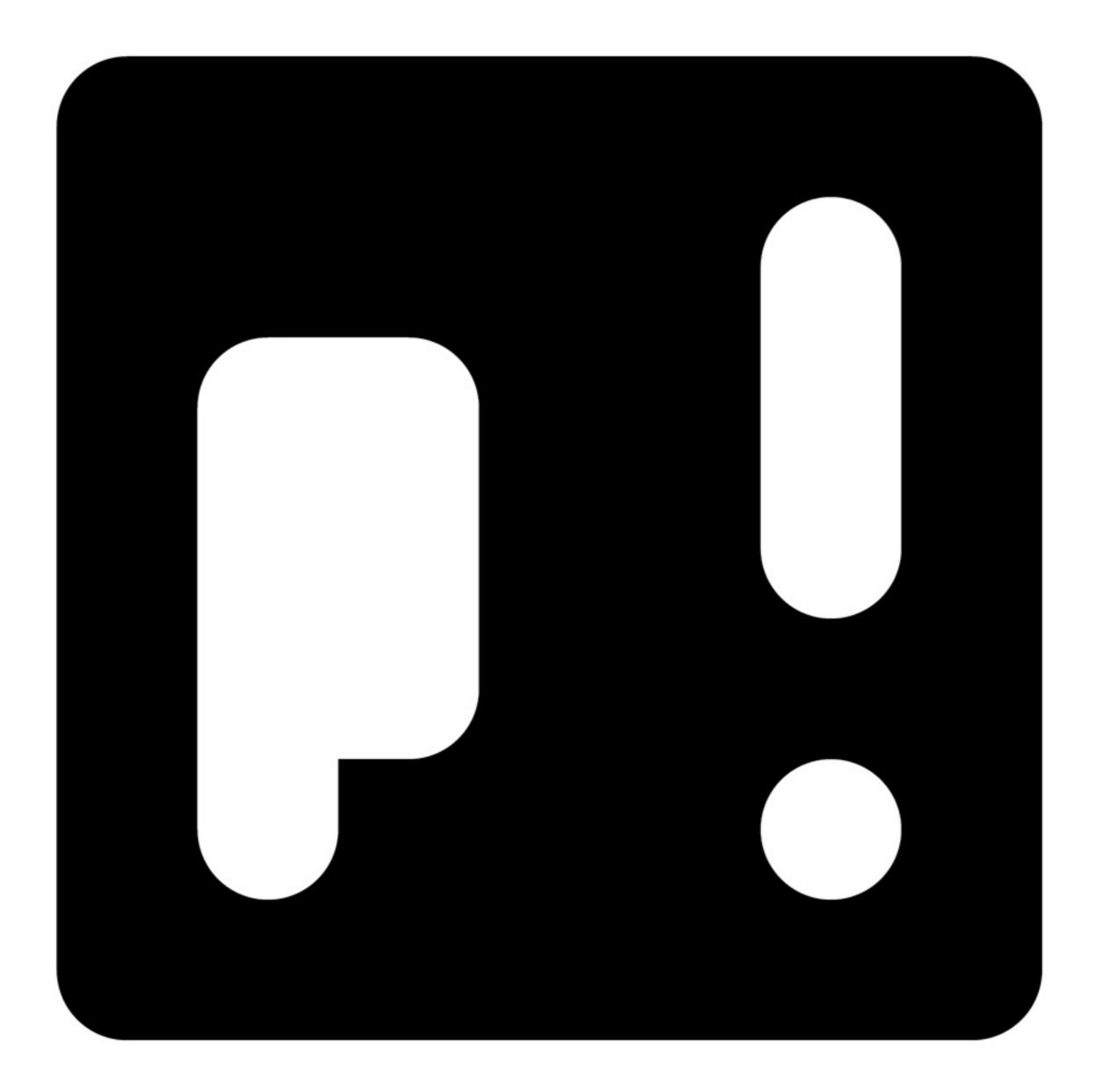

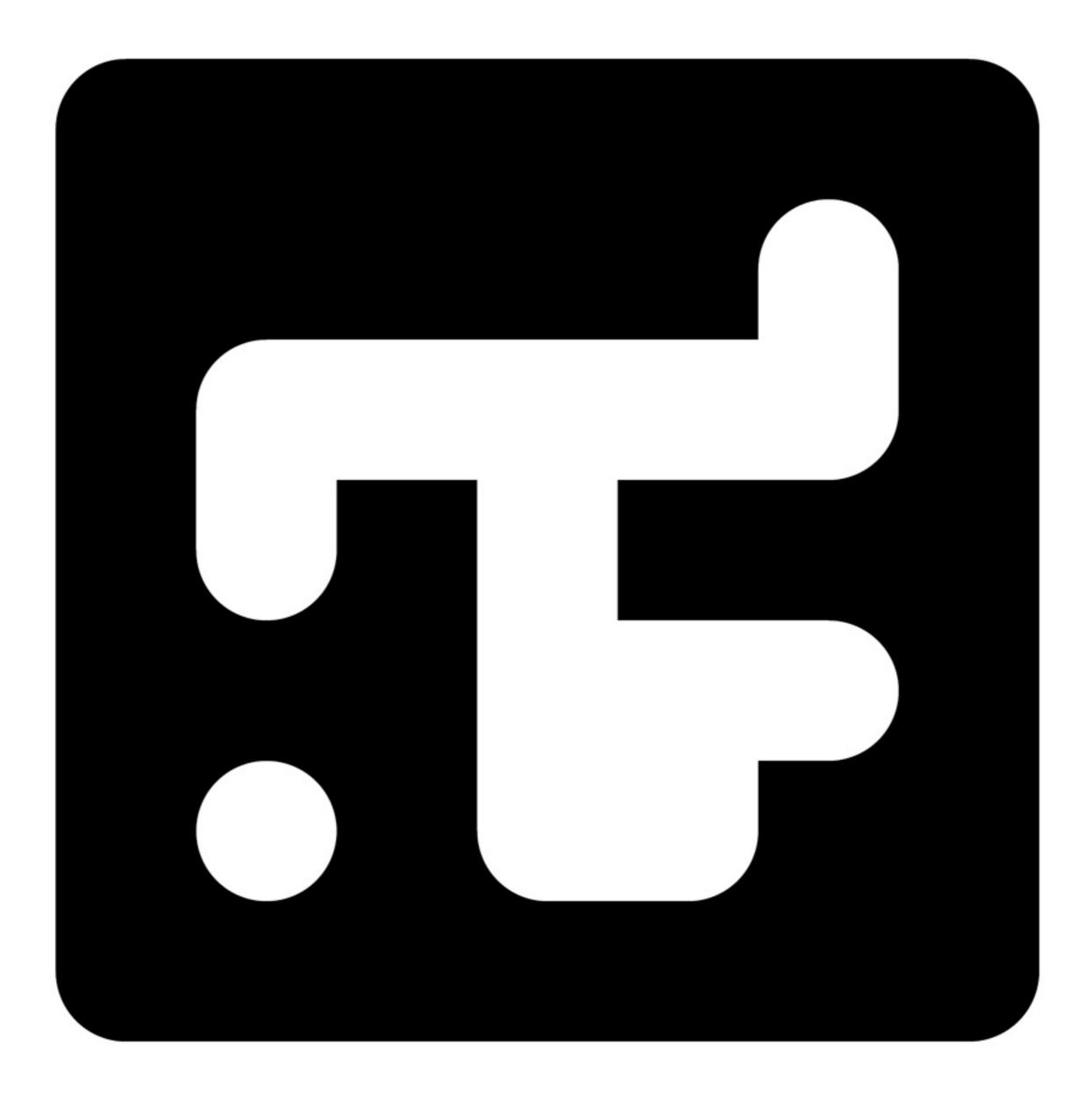

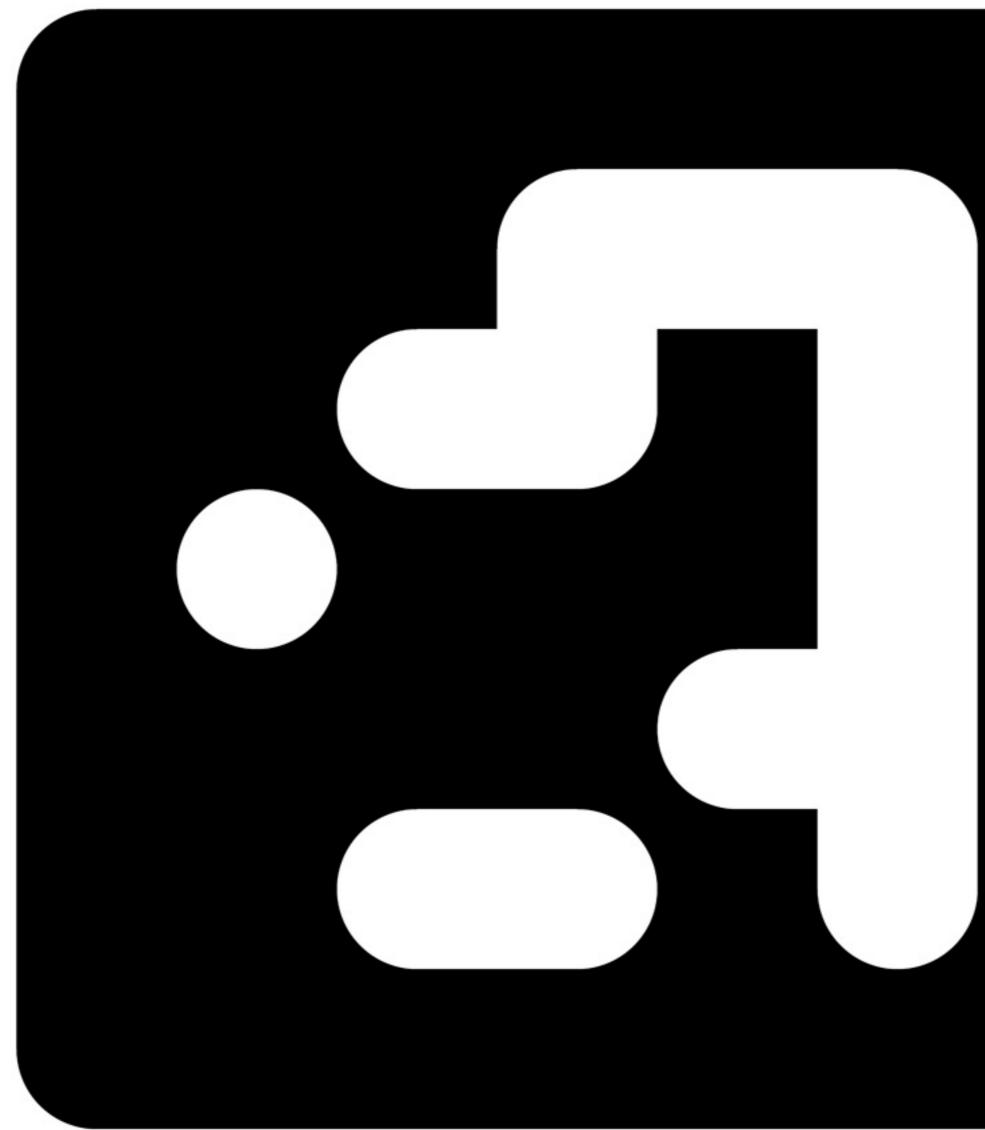

.....

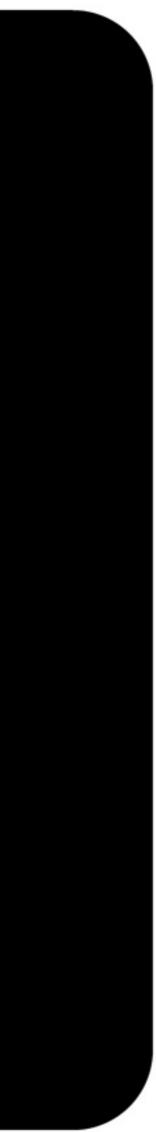

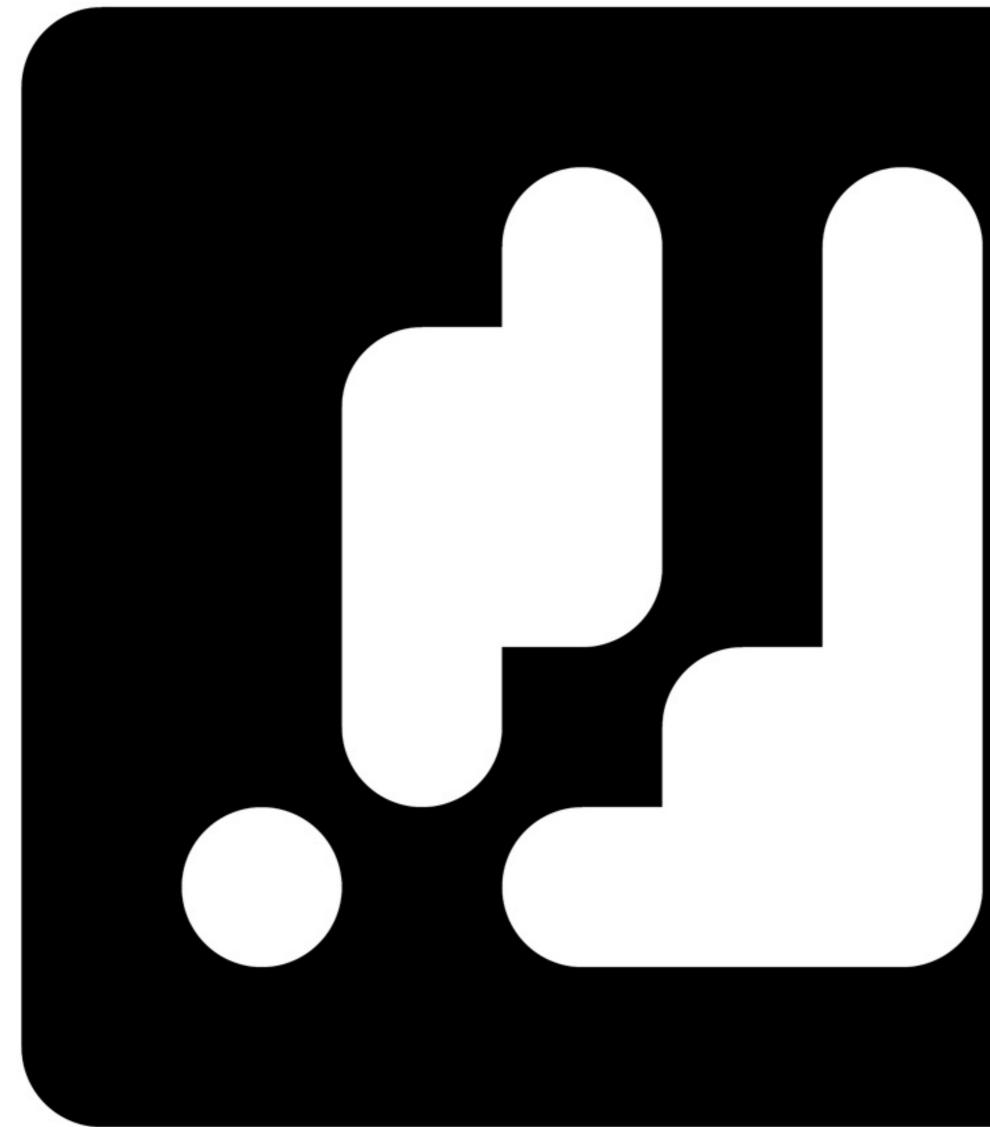

.....

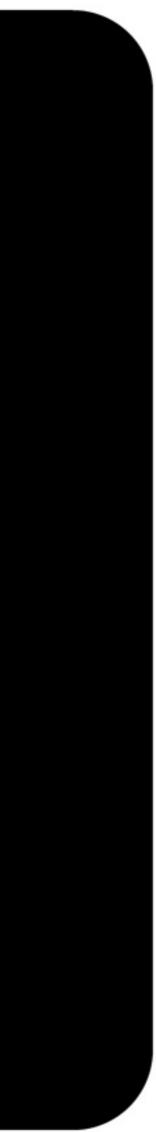

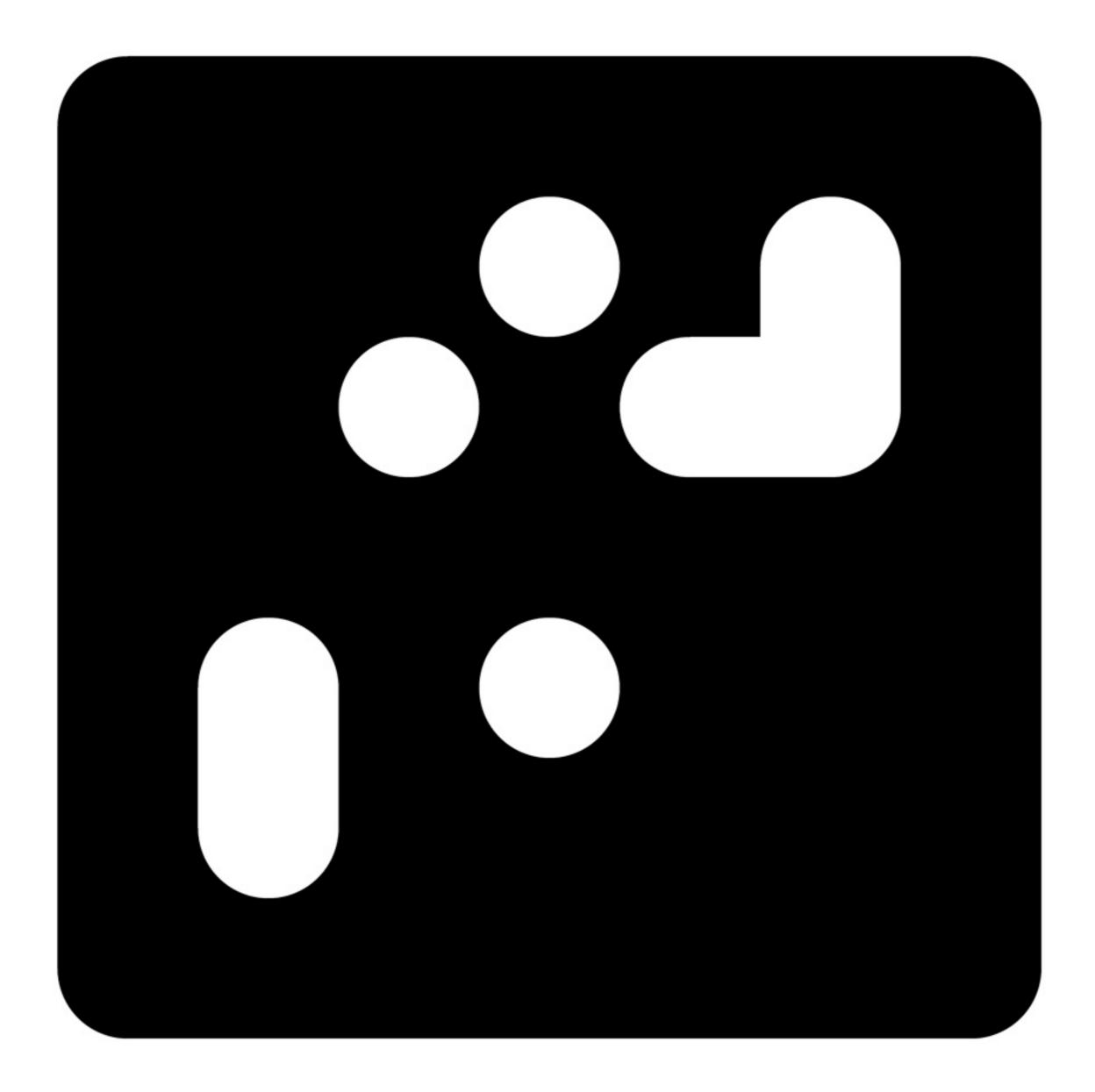

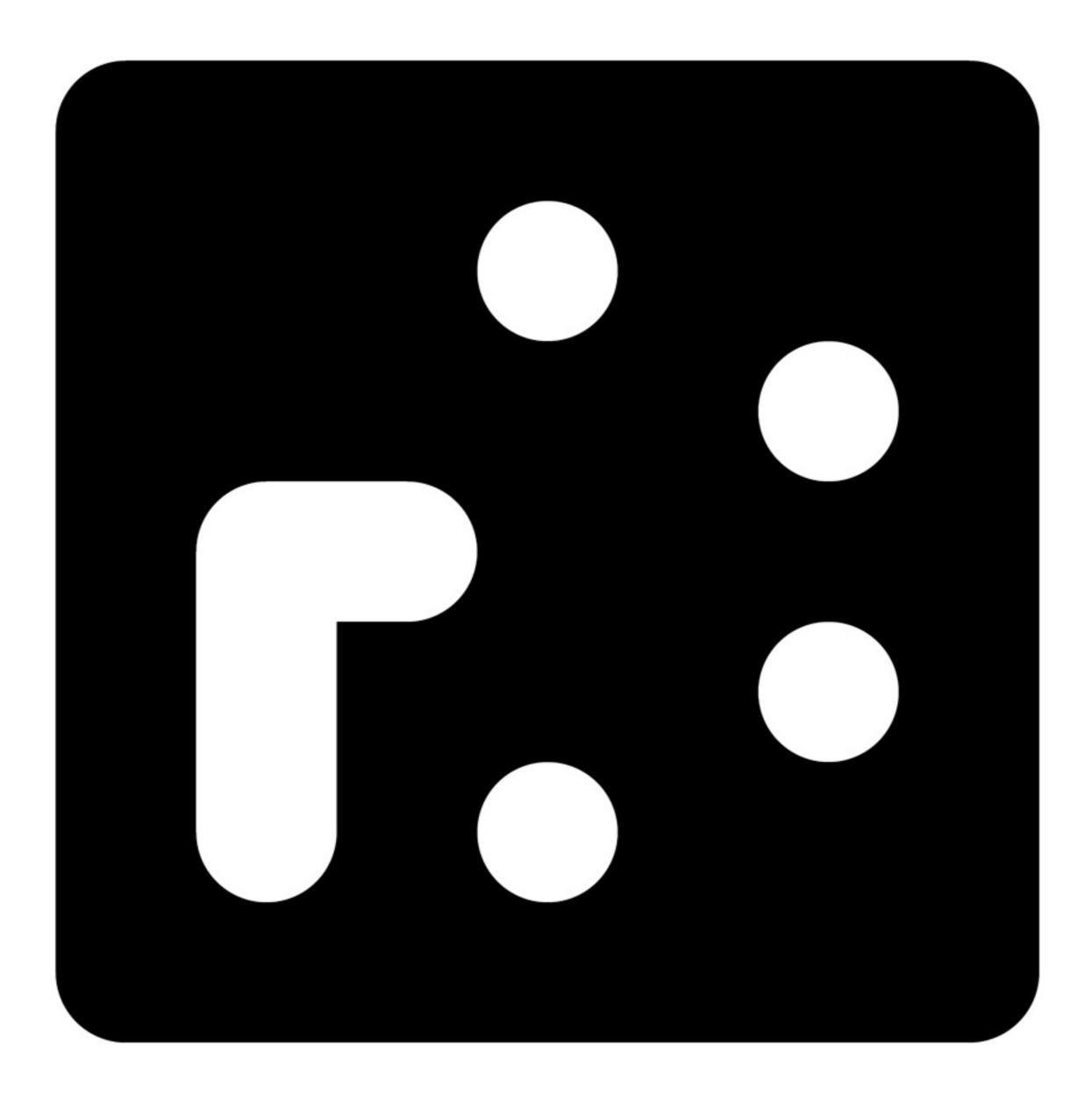

....

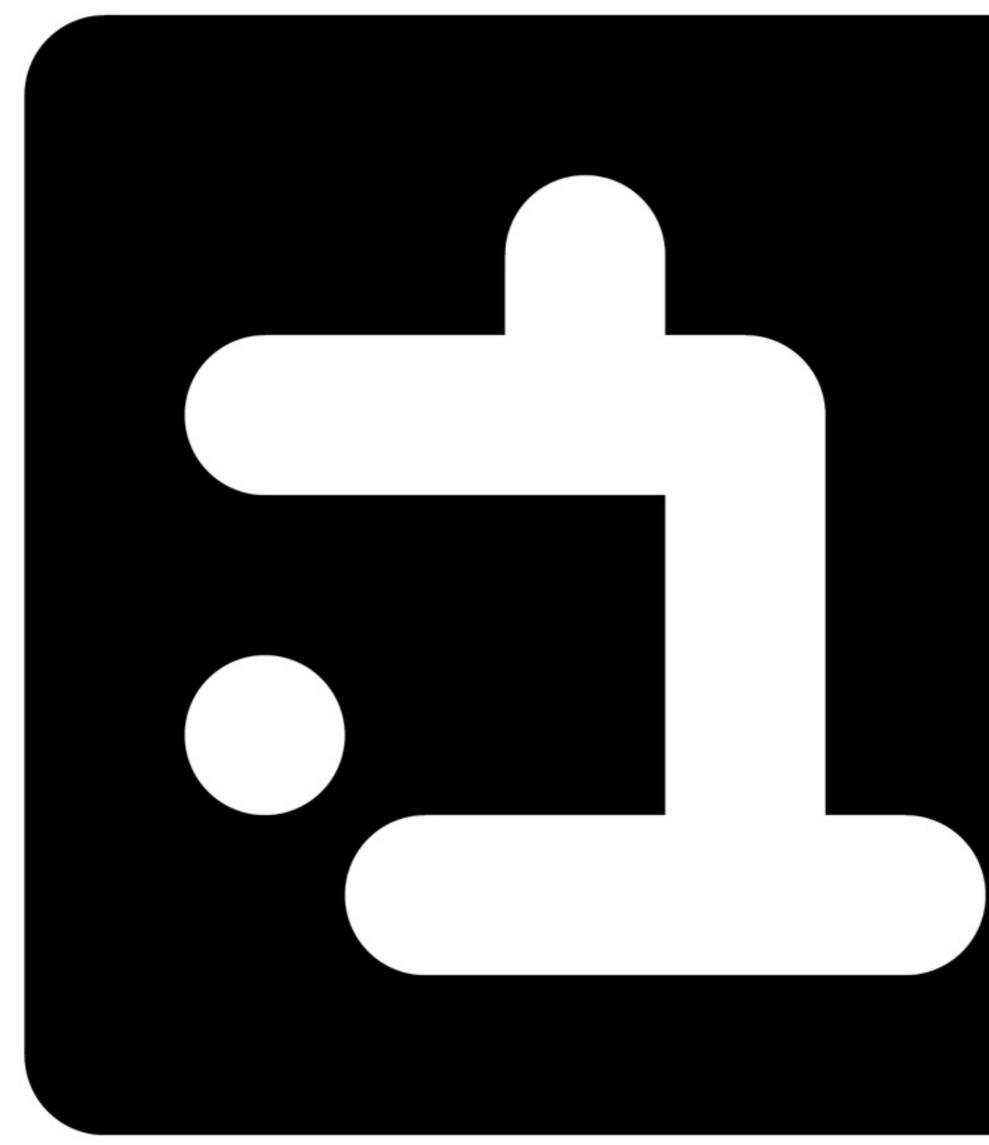

.....

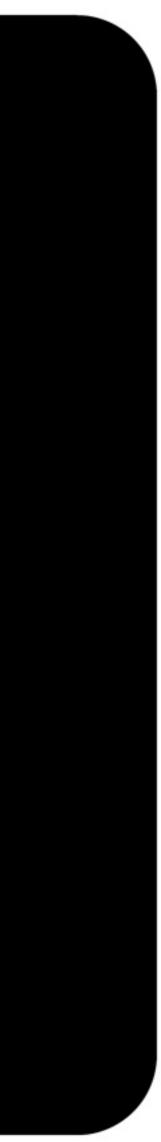

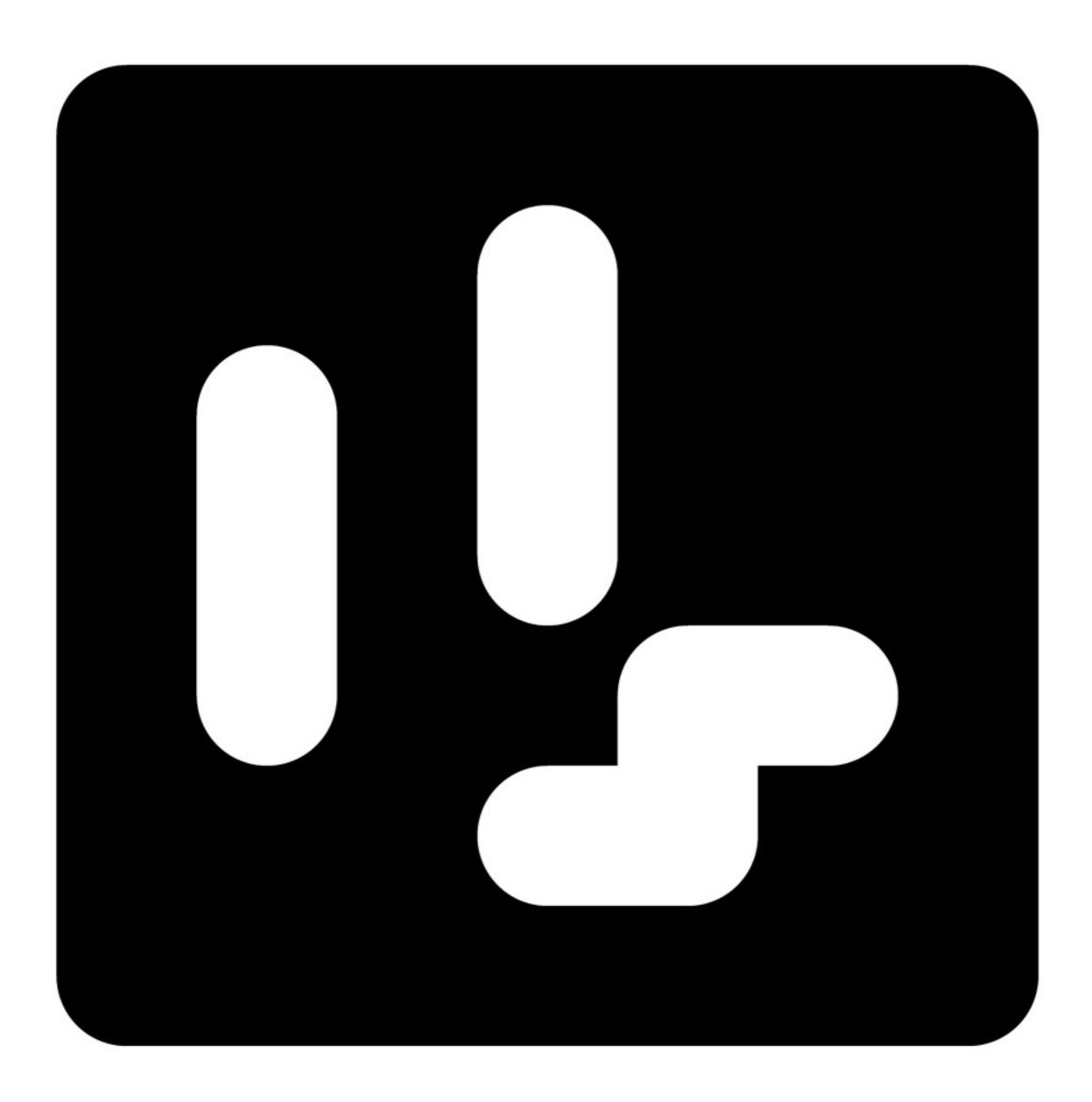

.....

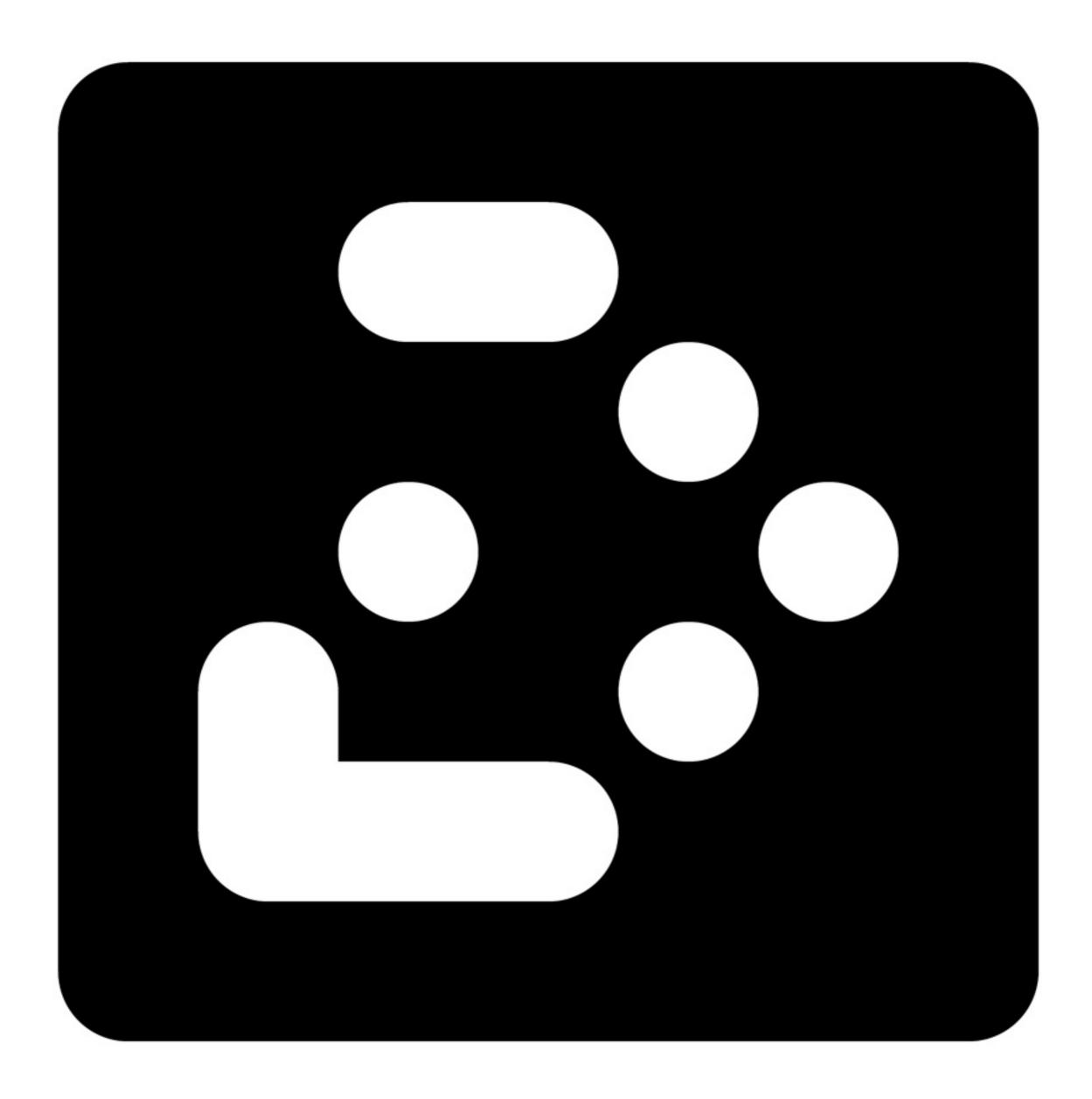